# **liteCam HD GUIDE**

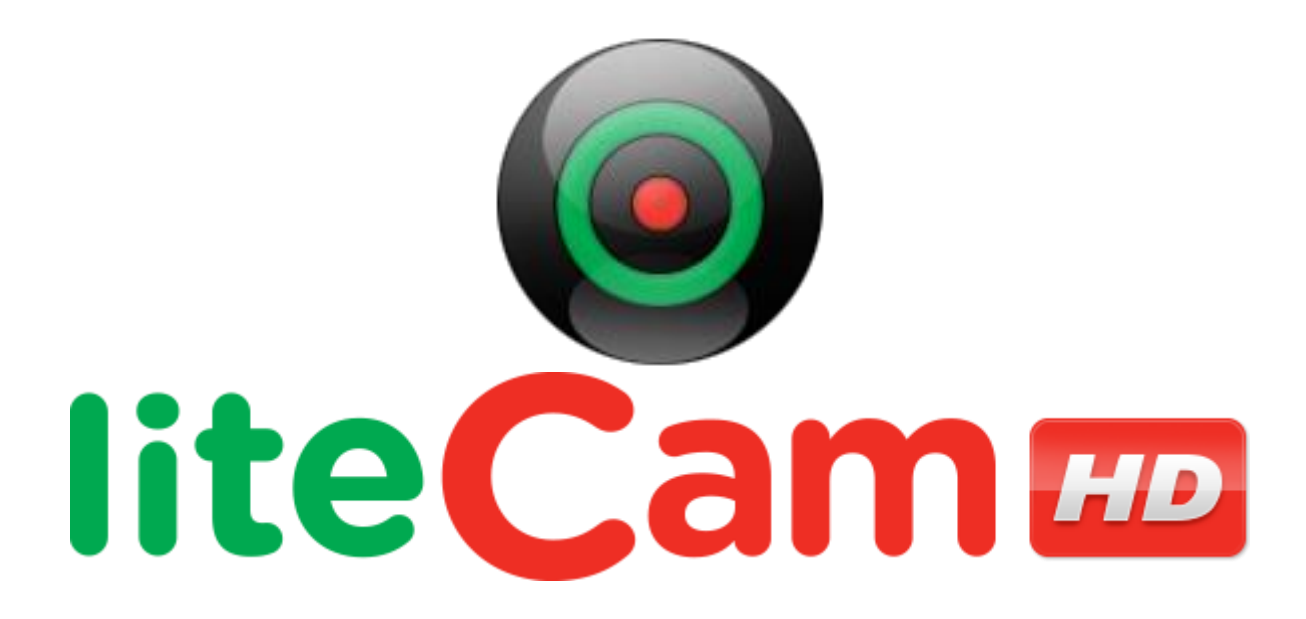

**For liteCam HD Version 4.6.**

**September 5th, 2013.**

# **Contents**

# TABLE OF CONTENTS

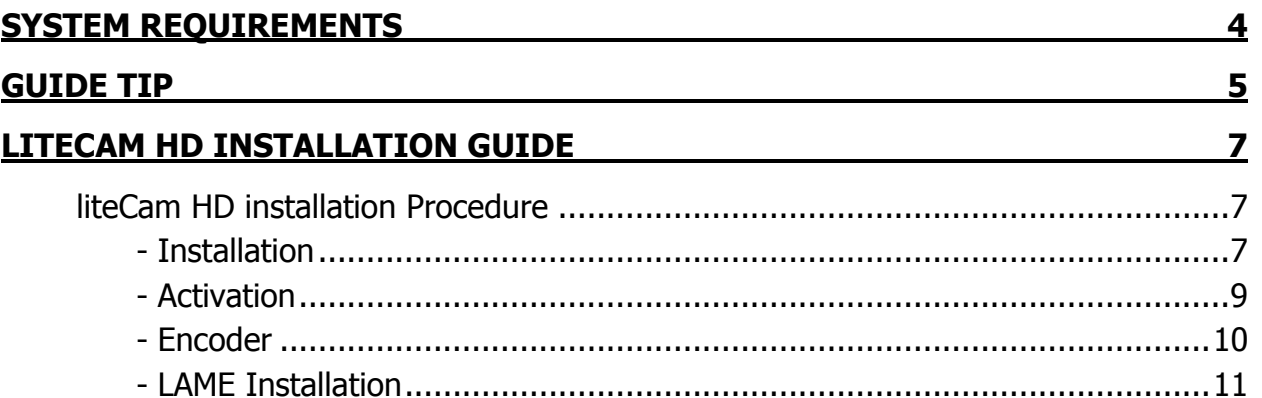

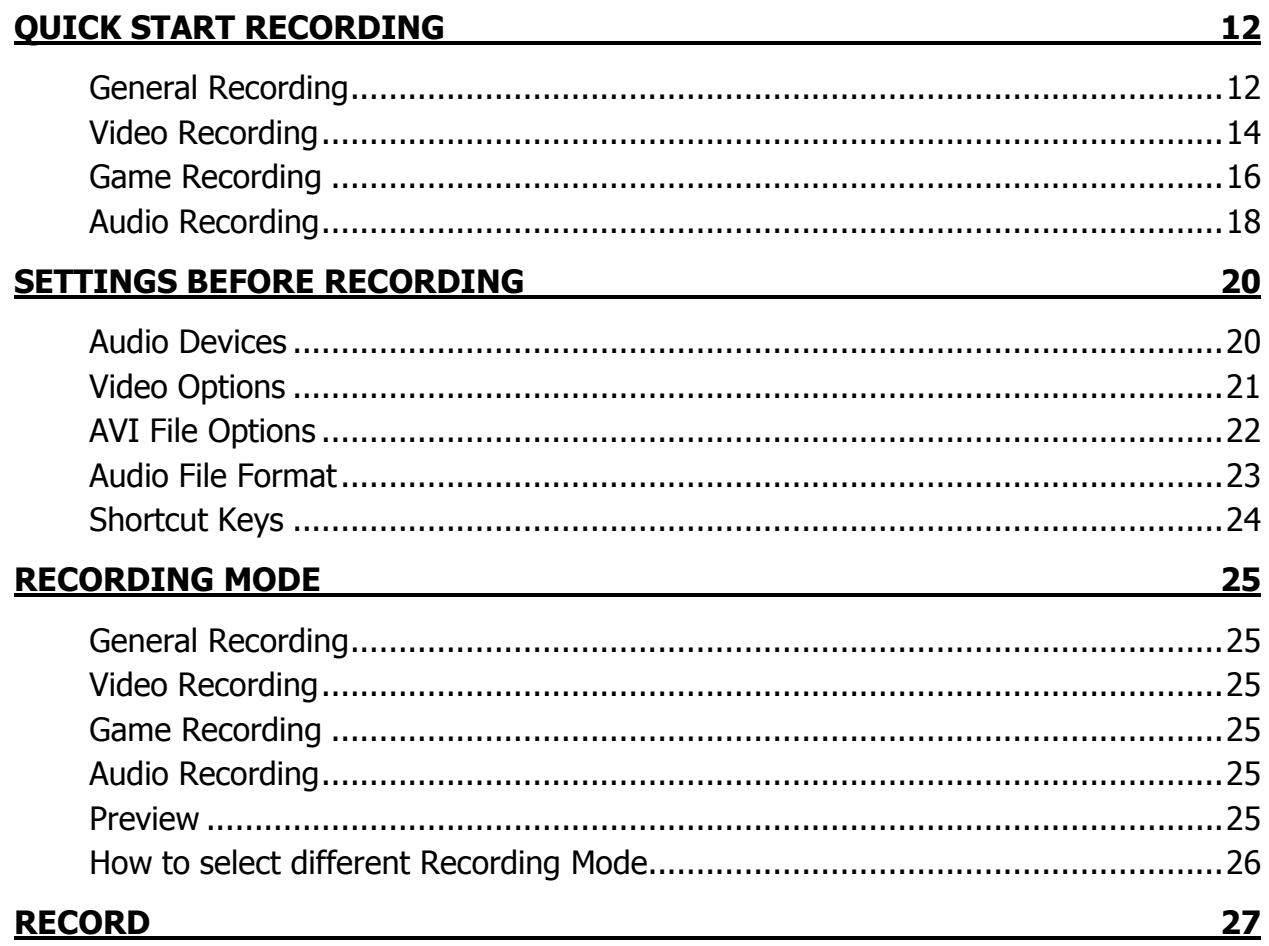

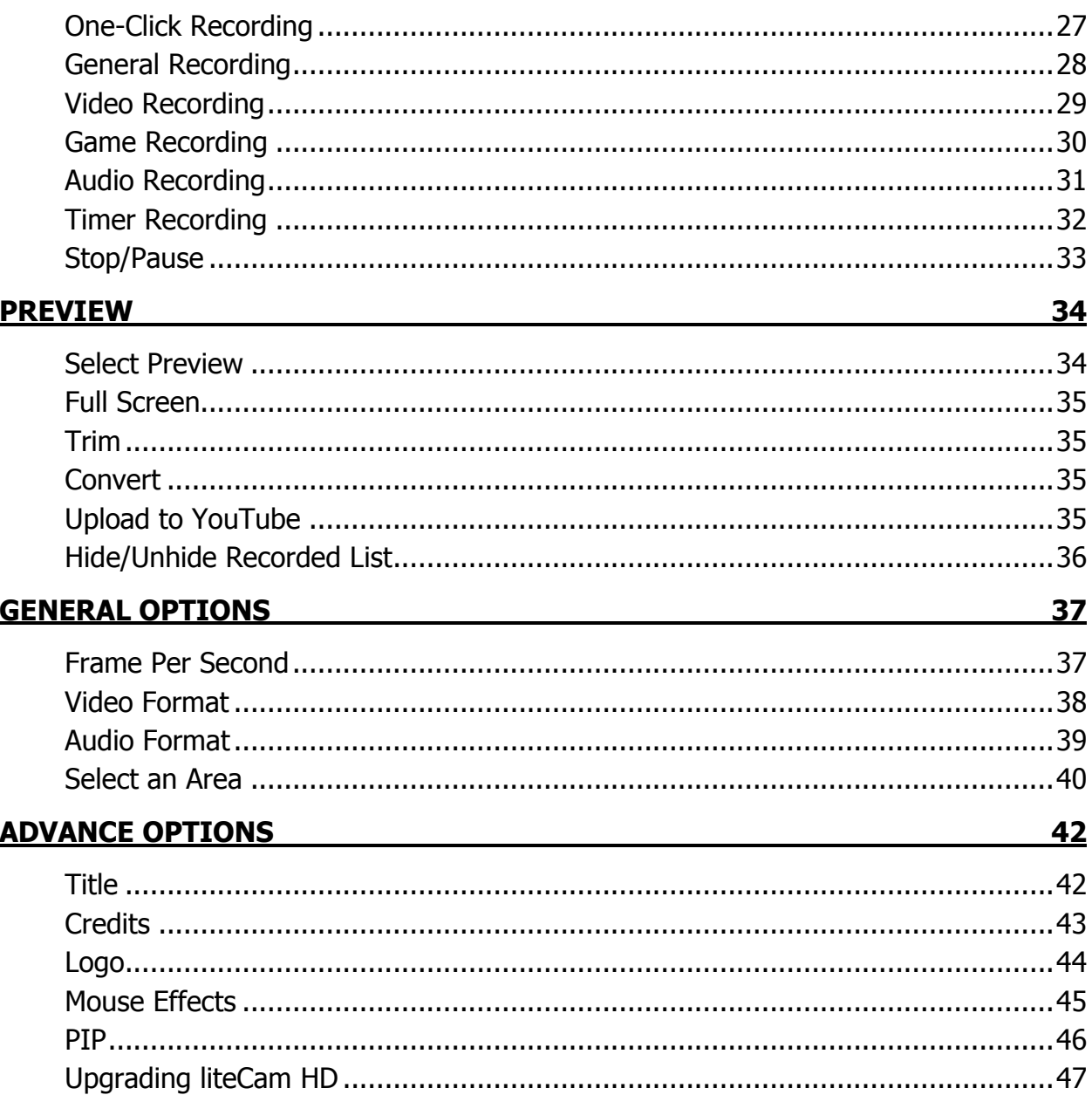

### **System Requirements**

#### **CPU:**

- Minimum: 1.5GHz single-core CPU.
- Recommended: 2GHz dual-core CPU or better.

#### **RAM:**

- 1GB RAM or more is recommended.

#### **Graphics card:**

- 128MB video memory or more is recommended.
- A graphic card supporting DirectX 9 and WDDM driver is recommended.
- In case of recording games, video memory of 512MB or more is recommended.

#### **Sound card**

- A sound card that supports full-duplexing required.

#### **OS**

- Windows XP, Vista, 7 and 8.
- Microsoft Internet Explorer 8.0 / Microsoft Windows Media Player 11 or later is recommended.

You may not be able record computer sounds if you are using a sound card that does not support fullduplexing. Sometimes, upgrading the driver is recommended in order to record computer sounds. However, if your current sound card does not support full-duplexing, upgrading the driver will not help because it may be hardware related.

Depending on which movie you intend to record you may need to upgrade your graphic card, sound card, CPU or RAM.

Depending on the game you intend to record, you need to install the latest version of DirectX to meet the system requirements.

### **GUIDE TIPS**

#### **Guide Tip 1**

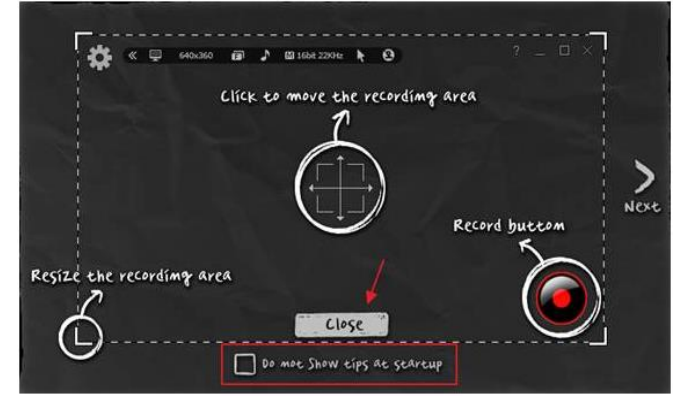

#### **Guide Tip 2**

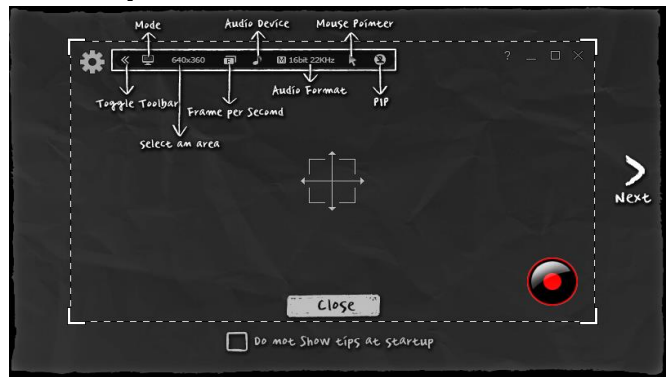

#### **Guide Tip 3**

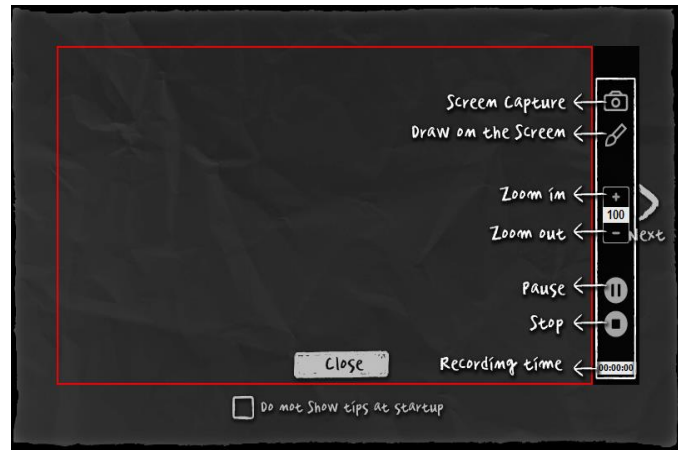

### **Guide Tip 4**

#### **Fold Toolbar**

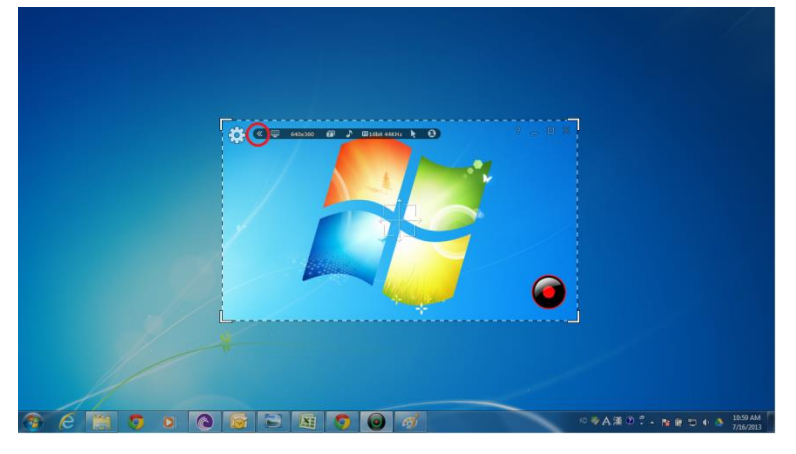

#### **Unfold Toolbar**

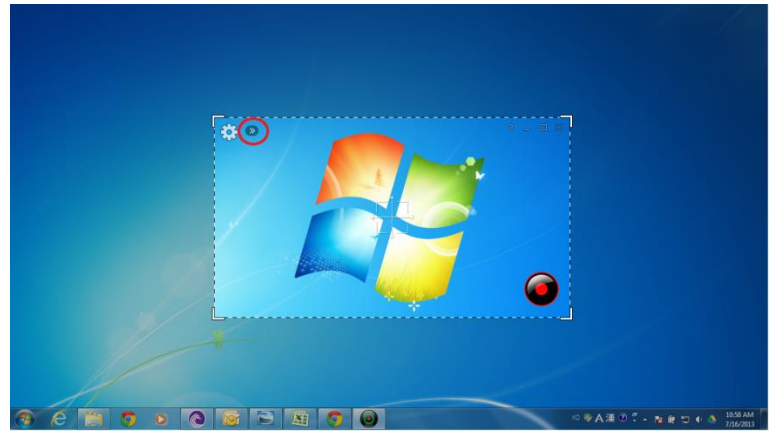

# **liteCam HD Installation Guide**

### **liteCam HD installation Procedure.**

### **Installation**

If you haven't downloaded the installation file for liteCam HD, you need to download it. Generally, you can download it by clicking the download link included in your email sent after you purchased liteCam HD.

\*\* install liteCam HD with Administration right by running it as administrator \*\*

**Step 1**: If you RUN the installation file, you will be prompted with the liteCam HD Installation Wizard as shown below.

Click "Next" button.

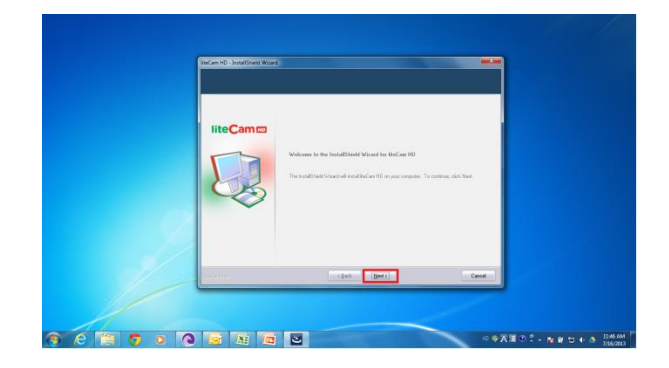

**Step 2**: You MUST select "I Accept the Term of the license agreement" to continue. Click "Next" button

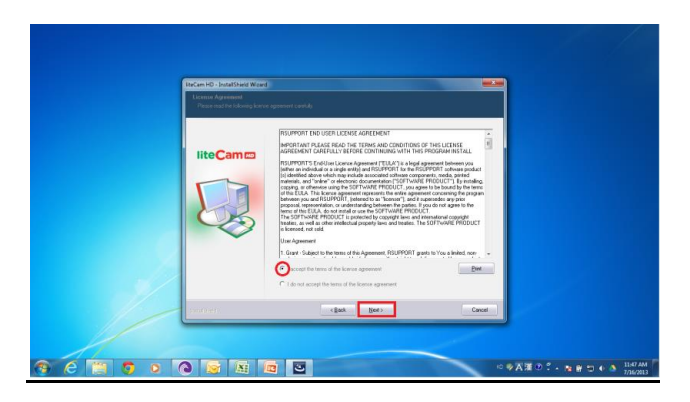

**Step 3**: You will need to enter "User Name", "Email Address" and "License Code"(16-digit code). The information you entered will be transmitted for program authorization after

installation, therefore, you must provide correct information. Click "Next" button.

NOTE: Internet connection is a must for authentication of liteCam. Please make sure that you can access t[o http://www.innoheim.com](http://www.innoheim.com/)

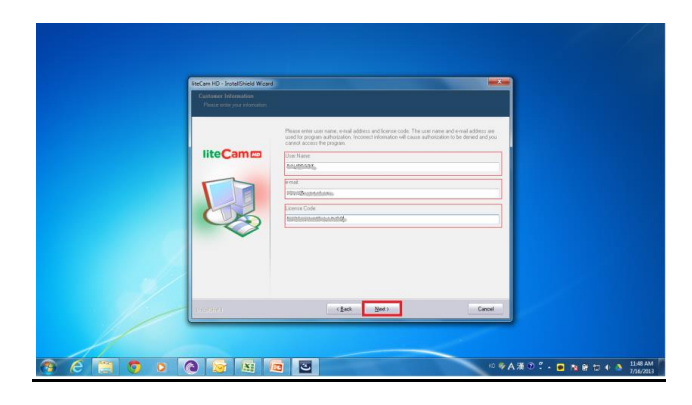

**Step 4:** Select the "setup type " you want to install. You can select between "Complete" or "Custom" setup types. Then, click "Next" button.

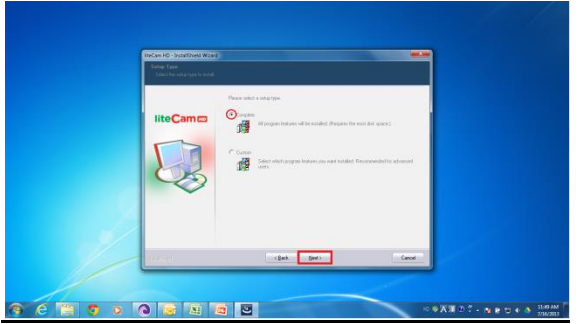

**Step 5:** Click Install to begin installation.

NOTE: in case you want to change or review your installation settings, click "Back".

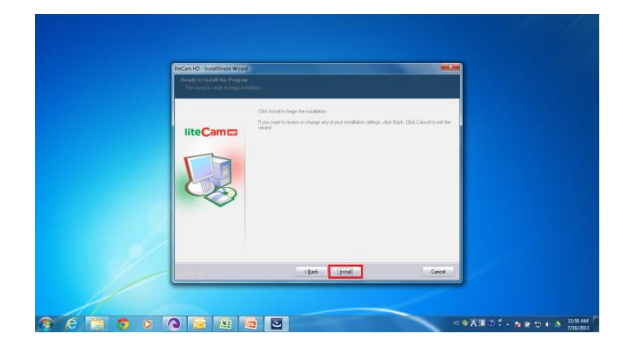

**Step 6**: Your Installation is on-going. Click "cancel" to abort your installation.

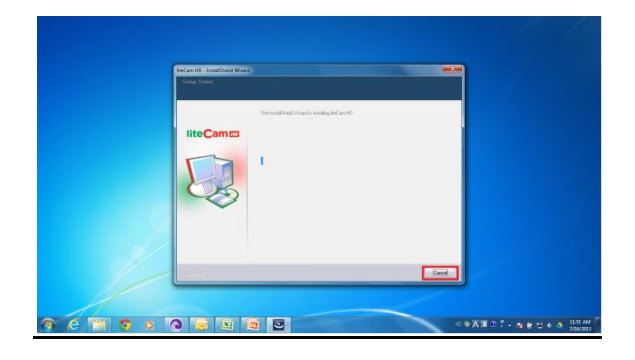

#### **Activation**

**Step 7: RSCC (RSupport Screen Capture Codec) installation.** 

When installation is finish a window will pop-up confirming that RSCC installation and registration has completed.

Click "OK" to close the window.

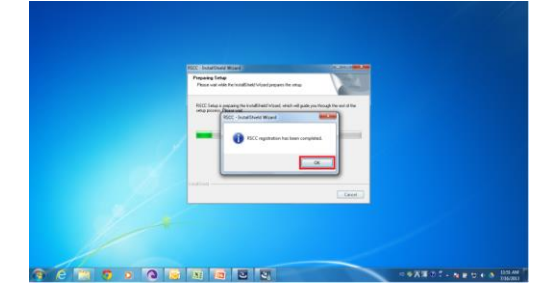

#### **Step 8:** Authorization page.

Click ok to close the page.

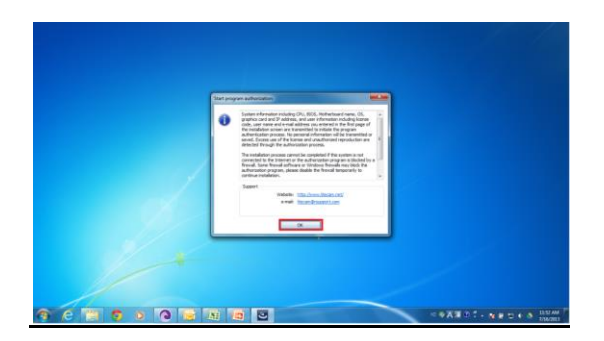

**Step 9**: The Authorization has been completed.

Click OK to close the page.

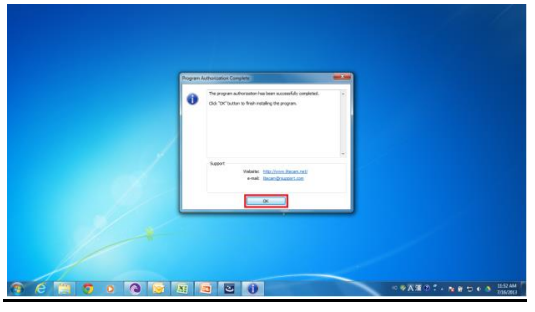

**Encoder.**

**Step 10**: Installing liteCam HD MP3 encoder (lame-enc.dll).

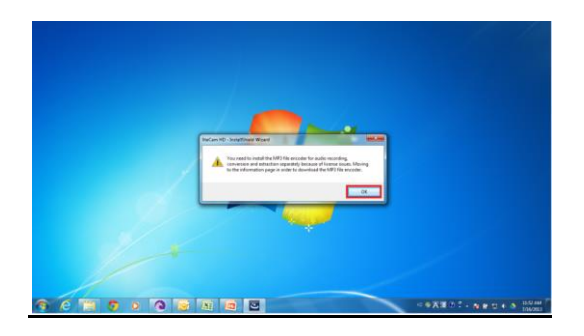

**Step 11**: liteCam HD installation is complete. Click Finish to close the installation wizard.

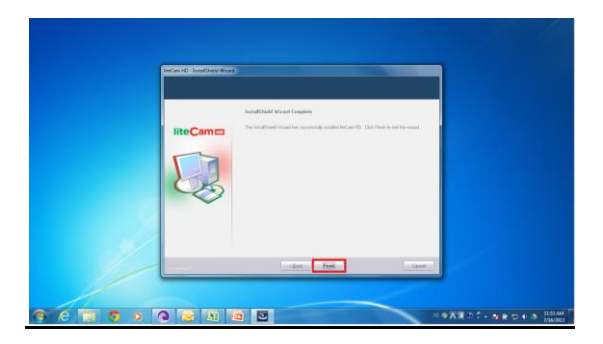

# **LAME Installation.**

- Lame is a High Quality MPEG Audio layer III (3) encoder.

To have MP3 option or to save or convert audio to MP3 format, Lame encoder MUST be installed in your computer.

- During installation you will see a dialog box which will prompt you to install MP3 encoder (Lame).

- Click "OK" to be directed to the website where you can download Lame file.

Download the zip file and extract it.

Copy and paste the "lame\_enc.dll file" to the folder below (in case you didn't change liteCam HD directory) C:\ Program Files\ RSupport\ liteCam HD Folder.

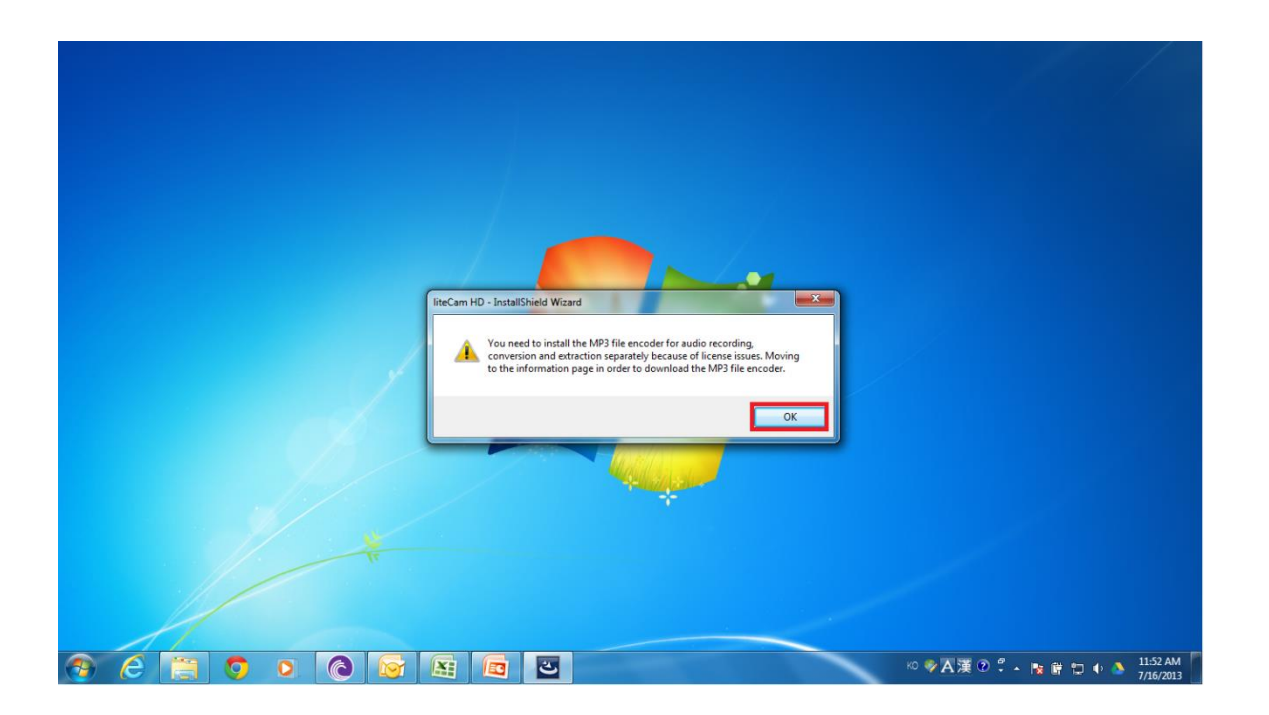

# **Quick Start Recording**

You can quickly start recording game, video, audio, or any activities on your screen because most of the settings are default for few.

### **1. General Recording**

To quickly start recording anything on your computer screen, there are 3 important steps.

I. Select the "Recording Mode"

Select the option button.

Select "Mode" in option Window

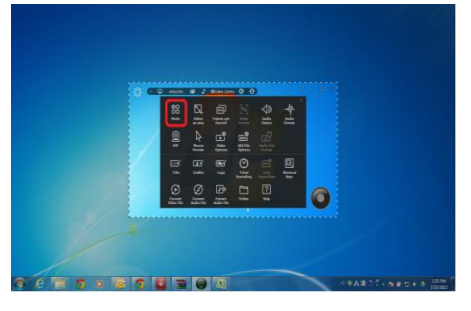

Choose "General Recording"

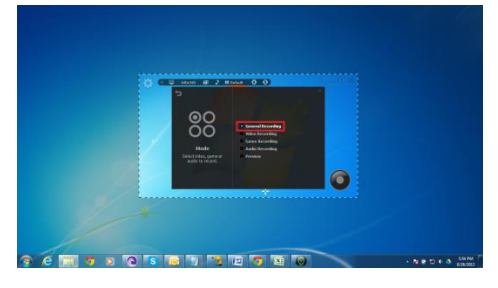

II. Select "Select an Area"

Select an area to record.

Click "Select the area to record" button in the toolbar on the main window.

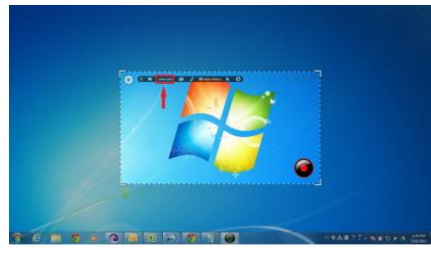

Then, select your desired area you want to record.

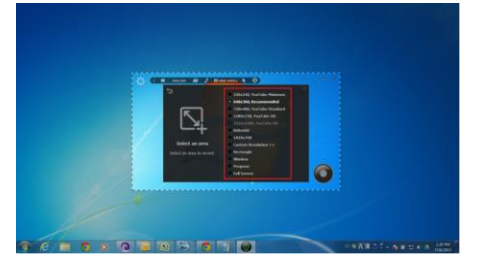

III. Select the "Audio Device"

Select the audio device either computer screen or microphone or both, so that sound/audio playing on your computer can be recorded together with activities on your screen.

First, select the option button.

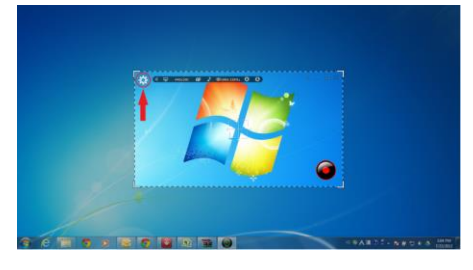

Second, select "Audio Device" from option window.

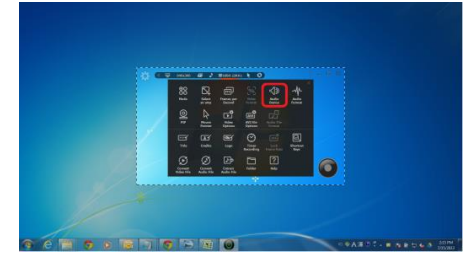

Finally, select an audio device you want to record sound/audio from.

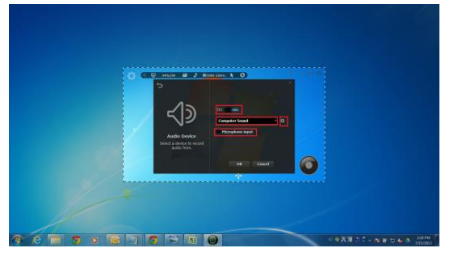

### **2. Video Recording**

To quickly record non-streaming or streaming video from website such as YouTube or Vimeo and others, there are 3 important steps.

I. Select the "Recording Mode"

Select the option button.

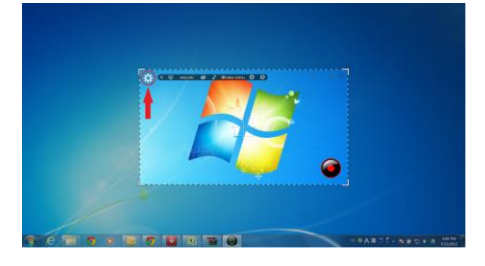

Select "Mode" in option Window

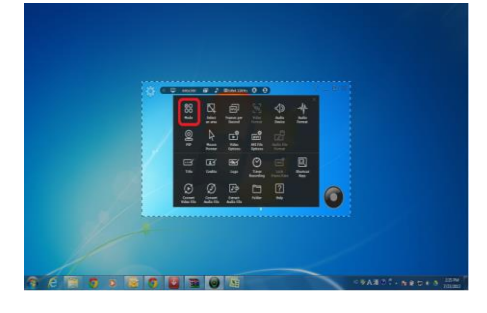

#### Choose "Video Recording"

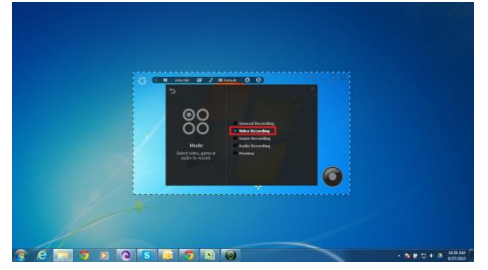

#### II. Select "Select an Area"

Select an area to record.

Click "Select the area to record" button in the toolbar on the main window.

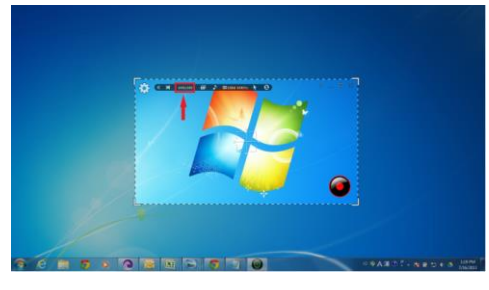

Then, select your desired area you want to record.

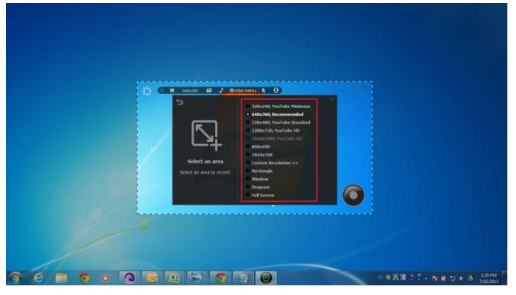

#### III. Select the "Audio Device"

Select the audio device either computer screen or microphone or both, so that sound/audio playing on your computer can be recorded together with activities on your screen.

First, select the option button.

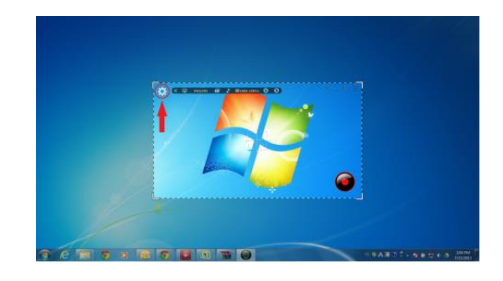

Second, select "Audio Device" from option window.

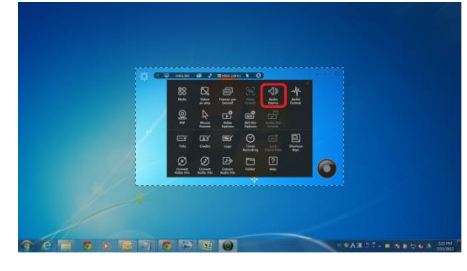

Finally, select an audio device you want to record sound/audio from.

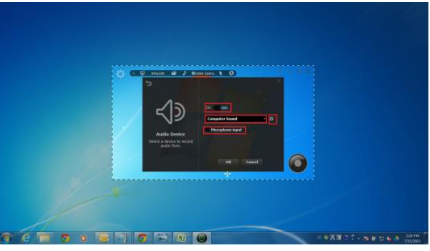

### **3. Game Recording**

To start recording game quickly there is no much steps to follow compared to General Recording and Video Recording.

I. Select the "Recording Mode"

Select the option button.

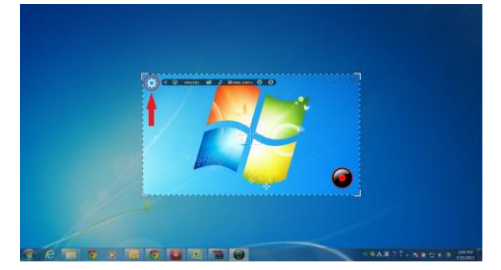

#### Select "Mode" in option Window

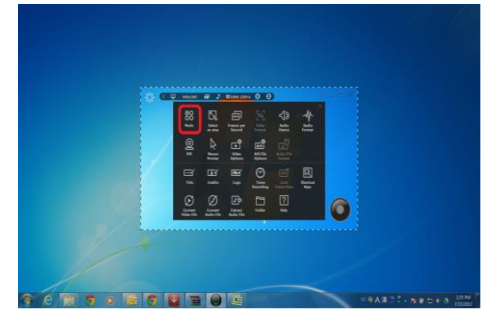

Choose "Game Recording"

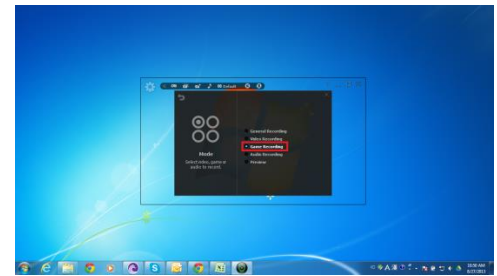

II. Select the "Audio Device"

Select the audio device either computer screen or microphone or both, so that sound/audio playing on your computer can be recorded together with activities on your screen.

First, select the option button.

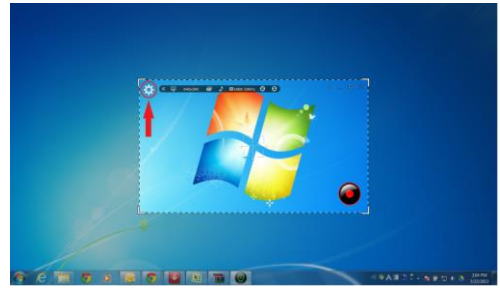

Second, select "Audio Device" from option window.

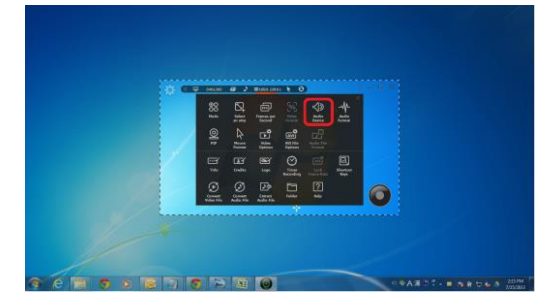

Finally, select an audio device you want to record sound/audio from.

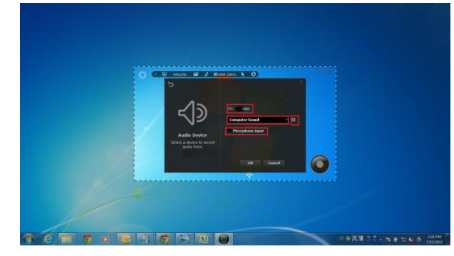

### **4. Audio Recording**

To quickly record any sound/audio playing on your computer (internet radio, audio from iTunes, sound from movie), follow these 2 important steps.

I. Select the "Recording Mode"

Select the option button.

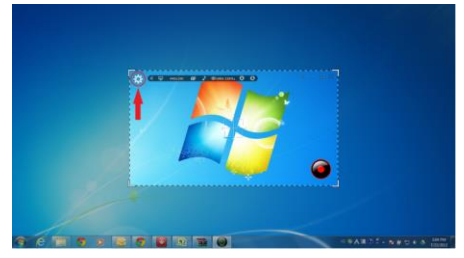

Select "Mode" in option Window

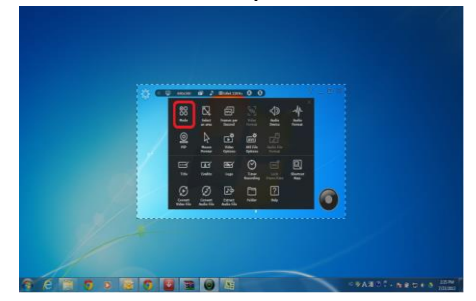

Choose "Game Recording"

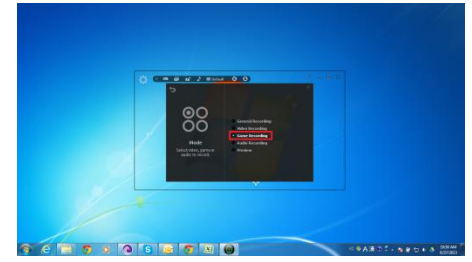

II. Select the "Audio Device"

Select the audio device either computer screen or microphone or both, so that sound/audio playing on your computer can be recorded together with activities on your screen.

First, select the option button.

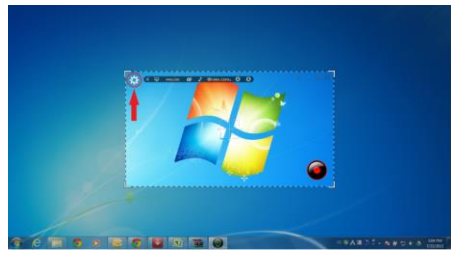

Second, select "Audio Device" from option window.

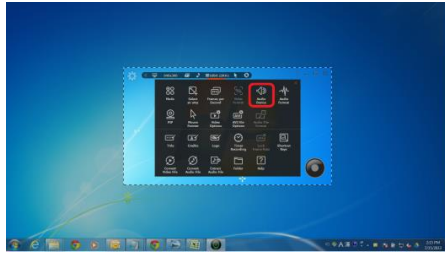

Finally, select an audio device you want to record sound/audio from.

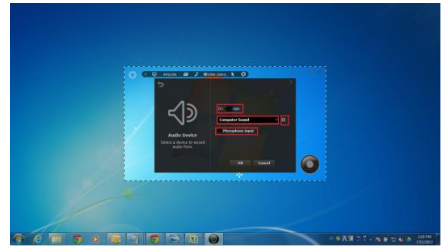

# **Settings Before Recording**

Before recording Video, Game, or Audio, some option need to be set, those option includes the following;

### **1. Audio Device:**

When recording screen, video, game, audio, you can choose what audio device to record/capture audio/sound from. Record audio/sound from computer sound or microphone. Or both computer sound and microphone simultaneously.

To select a device to record audio from;

- On/Off: Toggle switch to record any sounds.
- Computer Sound: Record any system sounds from the computer.
- Microphone: Record sounds from a microphone.
- Custom: Record sounds from external line from an external device such as play station and Xbox.
- Option Button: Show all enabled devices to record sounds to select.

#### First, select the option button.

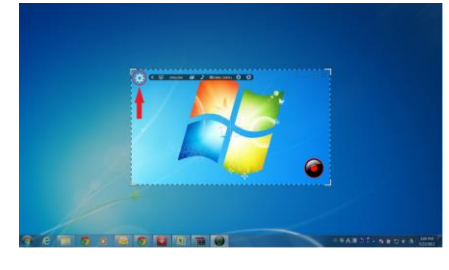

Second, select "Audio Device" from option window.

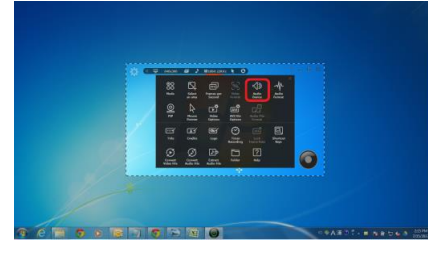

Finally, select an audio device you want to record sound/audio from.

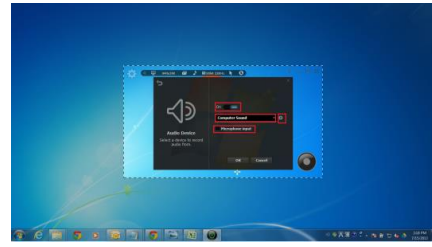

# **2. Video Options**

When recording games, videos, or screen activities, you can choose some video options to use, such as "Automatic Video Overlay", "Automatic Hardware Acceleration", and "Icon in the taskbar "," Show Game Recording Information". Also you can choose which picture format to save captured screenshots.

To set options for video recording and general recording;

- Automatic Video Overlay: Grab Video Overlay first to capture screen when liteCam starts.

- Automatic Hardware Acceleration: Disable Hardware Acceleration to capture screen when liteCam starts.

- Icon in the taskbar: Hide liteCam taskbar/toolbar and show them in the system tray.

- Capture File Format: Select file format to save captured image. In case of JPG format, you can adjust lossy image data compression.

First, select the option button.

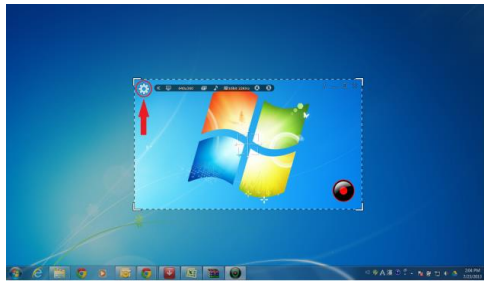

Second, Select "Video Options" from option window.

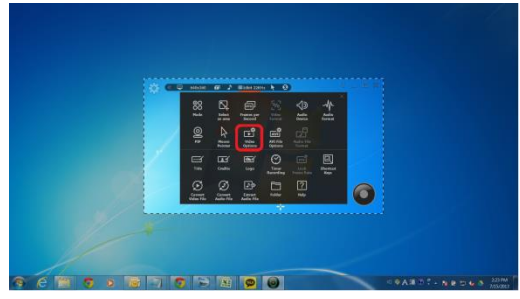

Finally, choose your settings you want to use

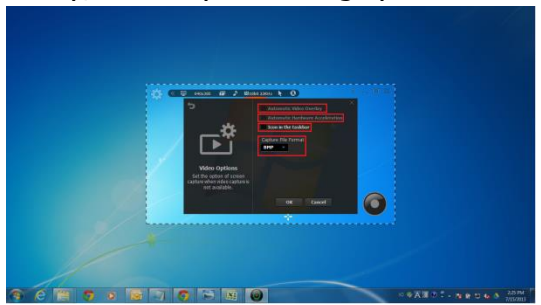

### **3. AVI File Options**

Select which codec to choose when recording video or game to obtain better results. Also, when PC file system is FAT 32, select "Continuous Recording" to create a new recording file when the current recording file size reaches 4GB.

To choose the AVI codec to use while recording;

- Video Recording: Set to use AVI Codec when Video recording.

- Game Recording: Set to use AVI Codec when recording game.

- Continuous Recording: Create a new recording file when the current recording file size reaches 4GB. Only for FAT 32 file system.

I.e. if the file reaches 4GB while recording is continuing, new file will be created without ending or interrupting the recording.

First, select the option button.

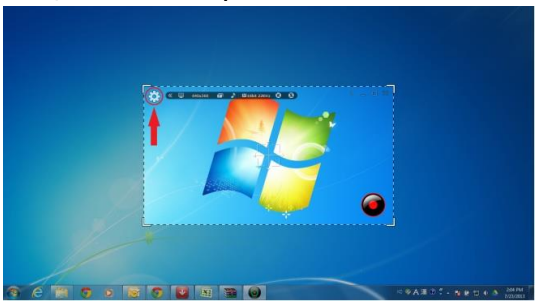

Second, select "AVI File Options" in option window.

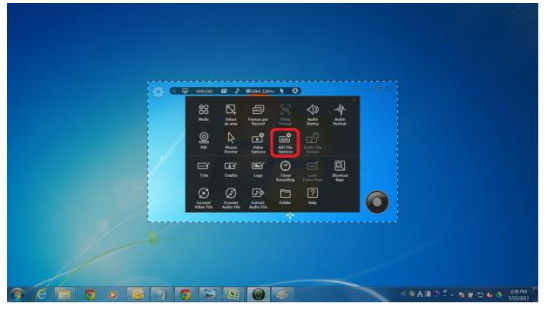

Finally, select codec you want to use when recording game or video.

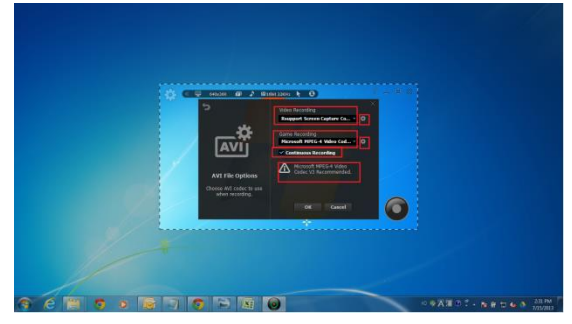

### **4. Audio File Format**

When recording audio, you can choose to record them in different file formats. We have 3 types of formats WAV, WMA, and MP3.

Choose the file format you want your audio recorded file to be saved. Your audio recorded file can be saved in WAV, WMA, or MP3 file format.

First, select the option button.

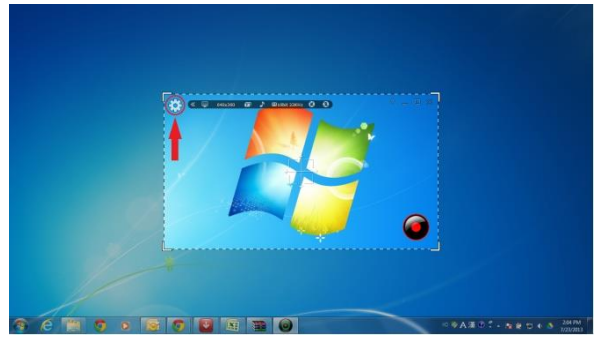

Second, select "Audio File Format" in option window.

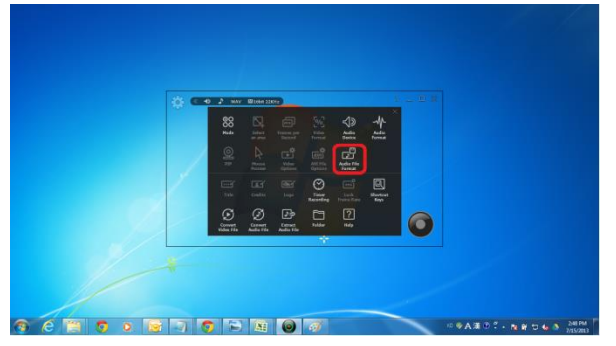

Finally, select the file format you want to safe your audio.

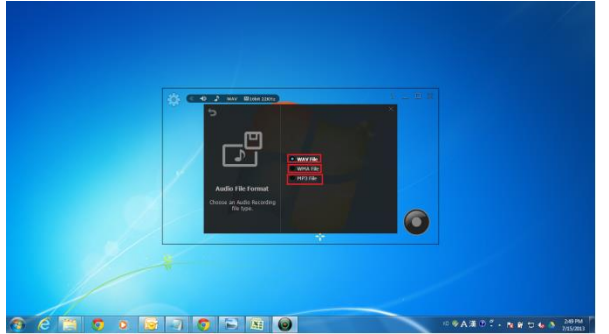

### **5. Shortcut keys**

Shortcuts keys help provide an easier and usually quicker method of navigating and using when recording Games, Video, Audio, or Screen Recording with liteCam HD.

You can create shortcut keys to use when recording.

The shortcuts keys can be created to be used to "Start", "Pause", "Stop", "drawing", and "screen capture".

First, select the option button.

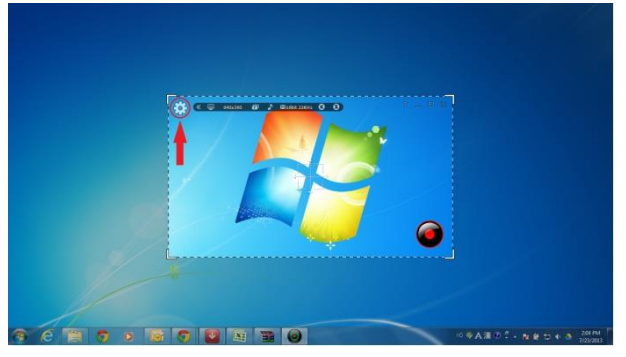

Second, select the "Shortcut Keys" in option window.

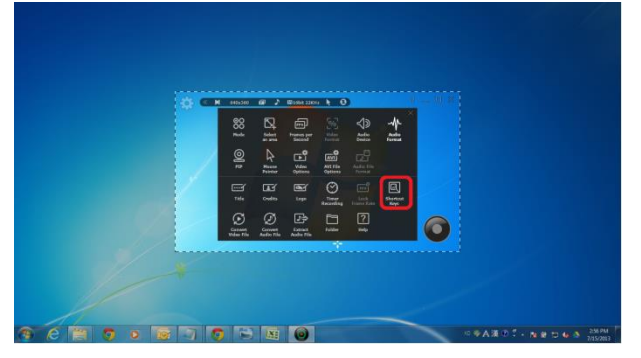

Finally, choose the keys you want to use as shortcuts when recording. Create shortcut keys for "Start", "Pause", "Stop", "Draw", and "Capture".

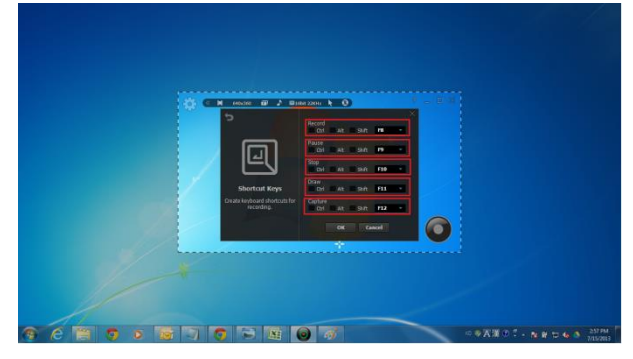

# **Recording Mode**

"liteCam HD have 5 different recording mode for different purposes like recoding games, videos, audio, activities on the computer screen.

The 5 modes are "General Recording", "Video Recording", "Game Recording", "Audio Recording", and "Preview".

# **01. General Recording**

It is for recording computer screen activities such as software demonstration, text writing, and presentations.

When recording the computer screen, it is recommended to use "RSCC (RSupport Screen Capture Codec" codec"

# **02. Video recording**

It is for recording non streaming or streaming videos such as YouTube and movies. When recording video, it is recommended to use "Microsoft MPEG-4 Video Codec V3" codec".

# **03. Game Recording**

It is for recording DirectX 7, 8, 9, 10, 11 and OpenGL games. When recording game, it is recommended to use "Microsoft MPEG-4 Video Codec V3" codec".

### **04. Audio Recording**

It is for recording sounds from computer or microphone or from external line. Save file to WAV, WMA, and MP3 format.

# **05. Preview**

To quickly pre-view the recorded video files and audio files.

### **How to select different Recording Mode**

First, select the option button.

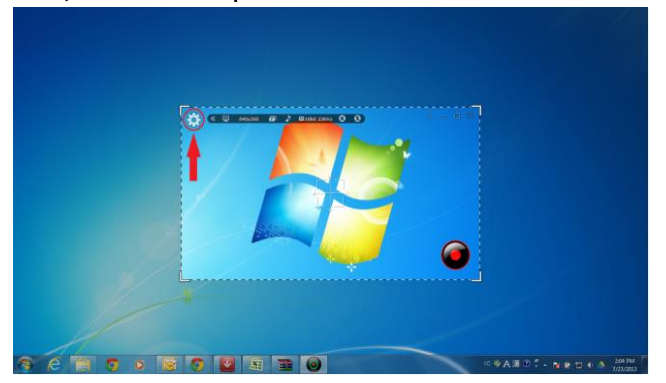

Second, select the "Mode" in option window.

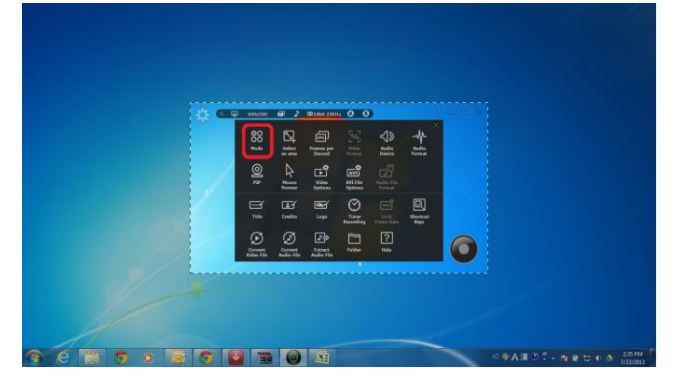

Finally, select the mode you want to use to record (General, video, game, or audio) or to view recorded files.

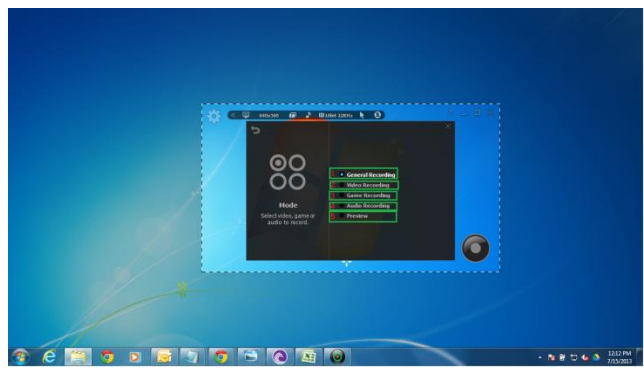

# **Record.**

### **1. One-Click Recording**

Simply click record button to record video or audio. One-Click recording is available in General Recording Mode, video Recording Mode, and Audio Recording Mode. In audio recording, audio device and audio file format must be set before you start recording.

#### I. **Select recording area**

Move the recoding area through "arrow cross" is middle of liteCam HD window. Re-size the recording area by drag and drop the window corners of liteCam HD.

#### **II. Click Record button**

Recording will be started in 3 2 1.

#### III. **Finish recording**

When finish recording, click "Pause/Stop" button at the right corner of window to stop the recording.

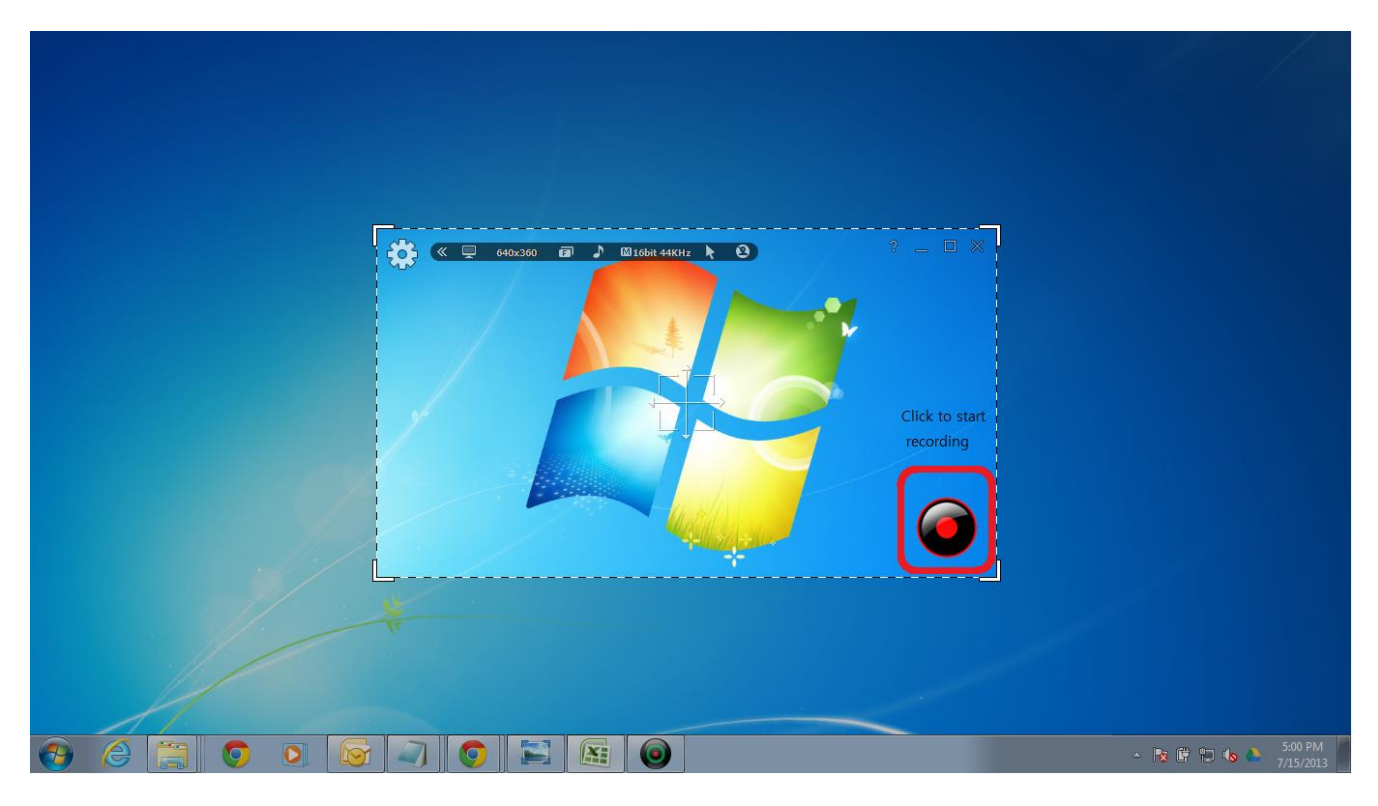

# **2. General recording**

Record and capture any activities on your computer screen such as software demonstration, text writing, presentation and much more.

#### **1. Select recording area**

- Move the recoding area through "arrow cross" is middle of liteCam HD window.
- Drag and drop the window corners of liteCam HD window to resize the recording area.
- From the toolbar located at the top, select video format.

#### **2. Select Frame Per Second (FPS)**

- 20 FPS is a default FPS in video recording mode
- To change FPS, select FPS button in the toolbar and choose FPS you want.

#### **3. Select Audio Device**

Select audio device to record sound/audio from, either from computer or microphone. In Windows Vista, 7, and 8, computer sound is the default option.

#### **4. Audio Format**

- Select the quality of an audio recording file.
- In toolbar, select "Audio Format" button and chose the audio file format you want to use when recording.
- Basically Mono, 16 bit, 22 KHz is fine. To record with high quality, use stereo, 16 bit, 44 KHz.

#### **5. Click Record Button**

- Recording will be started in no time.

#### **6. Finish recording**

When finish recording, click stop button which is located in the right bottom corner of liteCam HD window.

### **3. Video Recording**

Record non-streaming and streaming videos from website (YouTube, vimeo, hulu, etc) that you cannot be downloaded as video files. Also record movies, Skype video chats and calls, online web conferences video with audio, and etc.

#### **1. Select recording area**

- Move the recoding area through "arrow cross" in the middle of liteCam HD window.
- Drag and drop the window corners of liteCam HD window to resize the recording area.
- From the toolbar, select video format.

#### **2. Select Frame per Second (FPS)**

- **-** 20 FPS is a default FPS in general recording mode.
- To change FPS, select "FPS" button in the toolbar and choose FPS you want.

#### **3. Select Audio Device**

**-** Select Audio Device to record sound/audio from, either from computer or microphone. In Windows Vista, 7, and 8, computer sound is the default option.

#### **4. Audio Format**

**-** Select the quality of an audio recording file.

- In toolbar, select "Audio Format" button and chose the audio file format you want to use when recording.

- Basically Mono, 16 bit, 22 KHz is fine. To record with high quality, use stereo, 16 bit, 44 KHz.

#### **5. Click Record Button**

**-** Recording will be started in no time.

#### **6. Finish recording**

**-** When finish recording, click stop button which is located in the right bottom corner of liteCam window.

### **4. Game Recording**

Record DirectX 7, 8, 9, 10, 11, and OpenGL games on your computer. The Game Recording Mode is 3 times faster than General Recording Mode or Video Recording Mode. Record your game play at maximum of 60 FPS in 1080p without any lag.

#### **1. Select Frame per Second**

- 20 FPS is defaults FPS in game recording mode, but you can choose above 30 FPS if you have higher performing system.

- To change FPS, select "FPS" button in the toolbar and choose FPS you want.

#### **2. Select Audio Device**

**-** Select audio device to record sound/audio from, either from computer or microphone.

- In Windows Vista, 7, and 8, computer sound is the default option.

#### **3. Audio Format**

**-** Select the quality of an audio recording file.

- In toolbar, select "Audio Format" button and chose the audio file format you want to use when recording.

- Basically Mono, 16 bit, 22 KHz is fine. To record with high quality, use stereo, 16 bit, 44 KHz.

#### **4. Start game you want to record**

- "Standing by Press \*\*\* key to record." is displayed in green when it is ready to record.

#### **5. Click Keyboard shortcut to record**

- "Standing by Press \*\*\* key to record." is displayed in red while recording.

#### **6. Press keyboard shortcut to finish recording**.

- "Recording Complete Press \*\*\* key to stop." is displayed when recording is finished.

7. Once the recording is complete, close the game and choose "Preview mode" in the toolbar to preview your recording.

### **5. Audio Recording**

- Record any sounds/audio on your computer or microphone or both simultaneously and convert the recordings to WAV, MP3, or WMA format.

- save or convert your recorded files as WAV, WMA, or MP3 file formats.

#### **1. Select Audio Device**

- Select audio device in the Toolbar by clicking the "Audio Device" button. Mainly select computer sound or microphone.

- In Windows Vista 7 and 8, Computer sound is the default option.

#### **2. Audio Format**

- Select the quality of an audio recording file.

- In toolbar, select "Audio Format" button and choose the audio format you want to use when recording.

- Basically Mono, 16 bit, 22 KHz is fine. To record with high quality, use stereo, 16 bit, 44 KHz.

#### **3. Audio File Format**

- In toolbar, select "Audio File Format" button and choose the audio file format you want to use when recording.

#### **4. Click Record Button**

- Sound recording will be started in no time.

#### **5. Finish recording**

- Once the recording is complete, close the game and choose "Preview mode" in the toolbar to preview your recordings.

# **6. Timer recording**

Schedule a time to record video, audio or screen activities at a particular time and start or end after certain length of time. When finish recording, you can make your computer to shutdown automatically.

- On/Off: Toggle switch to use time recording.
- Select start time and end time or start in X minutes or end in X minutes.
- Shut down PC after recording: Turn off the computer after finishing the recording.

First, select the option window.

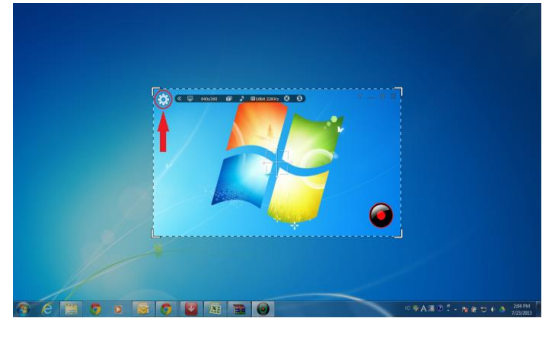

Second, select Timer recording in option window

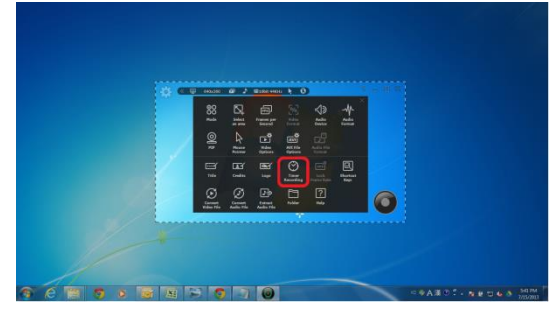

Finally, choose the time to start or end recording or after how long to start or end recording.

Also choose to shut down the computer when recording is finished.

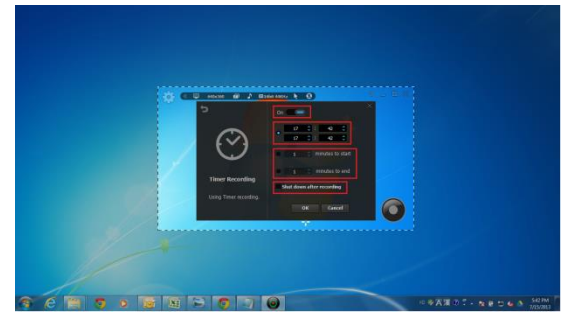

# **7. Stop/Pause Recording**

While recording in general mode or video mode, you can "capture the screen", "draw on the screen", "Zoom in/out", and "pause".

First, select the option window.

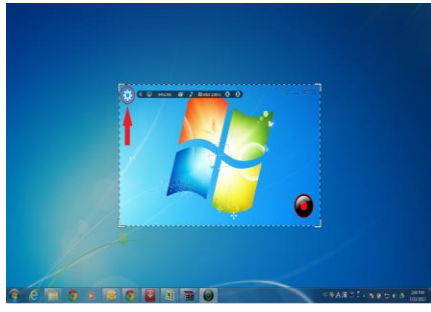

Second, select "Mode" in option window.

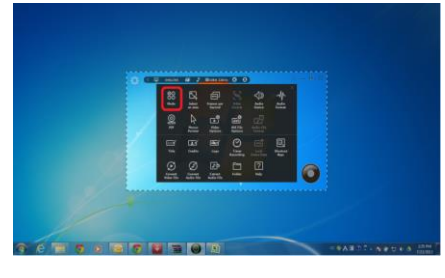

Third, select the recording mode (general recording or video recording).

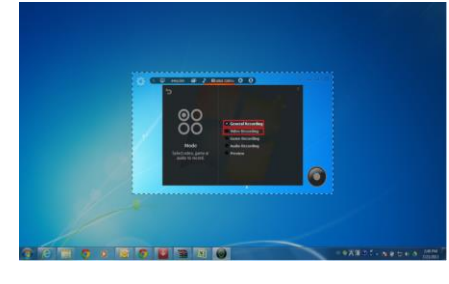

Lastly, when the recording starts, you can "pause", "capture screen", "draw on the screen", "zoom in/out" or "stop" the recording.

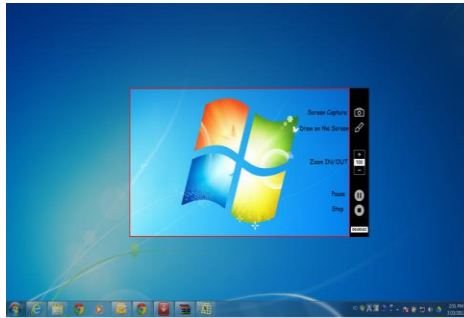

# **Preview.**

In Preview mode you can review your recorded video and audio files. You can also convert or trim your recorded files while at the "Preview Mode". Also you can hide/unhide the recorded file list to show the whole screen.

First, click the option button.

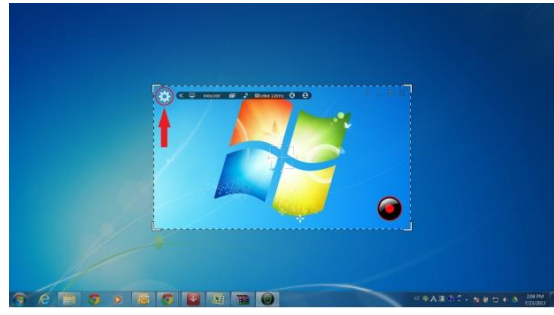

Second, select mode in option window.

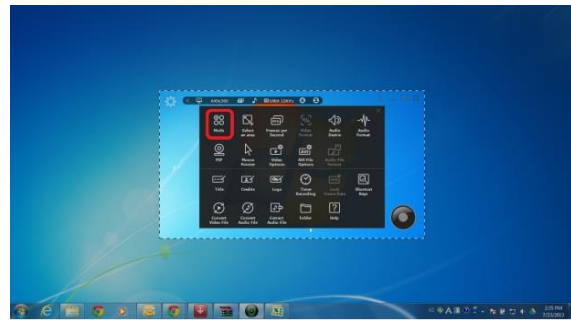

#### Finally, Click Preview mode

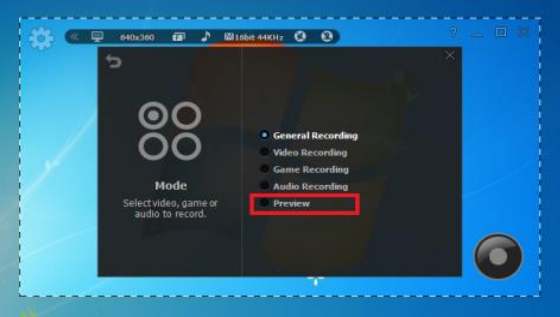

#### **Click "FullSCreen"**

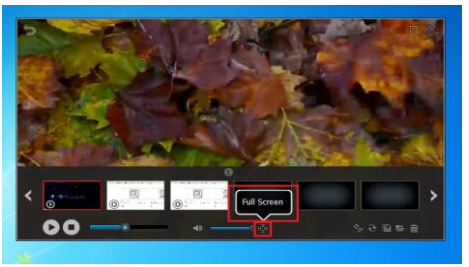

**To trim your recorded video or audio file, click the scissor looking icon.**

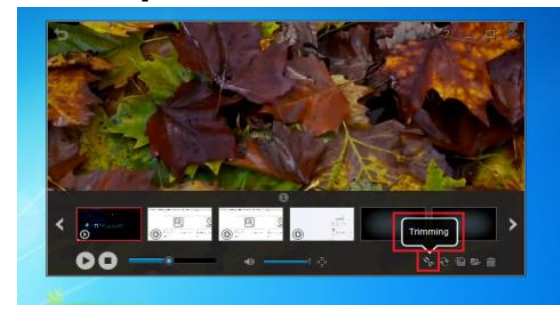

**To convert your recorded video or audio file, click convert icon.**

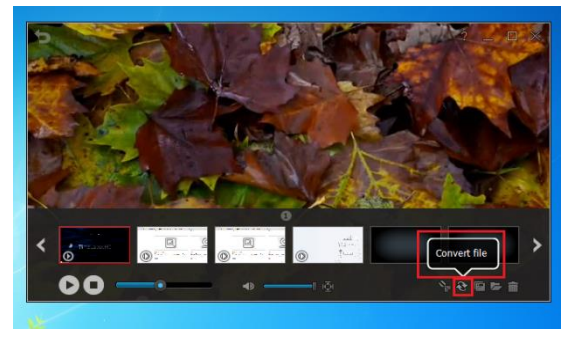

**To upload your recorded video to YouTube, click the "Upload to YouTube"**

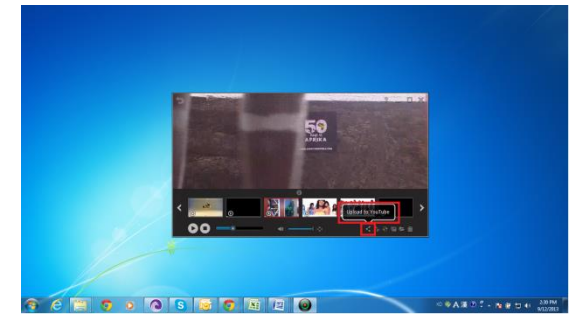

Before uploading to your recorded video to YouTube, make sure you have the following:

- 1. YouTube account.
- 2. Your Video was recorded using Video Recorded Mode or Game Recording Mode
- 3. At least you have uploaded a video to your YouTube account before.

For your recorded video longer 15 minutes, change your YouTube account "Increase your limit" setting. Here is the link: <https://support.google.com/youtube/answer/71673?hl=en>

#### **To hide or unhide your recorded file list, left-click on the Preview screen.**

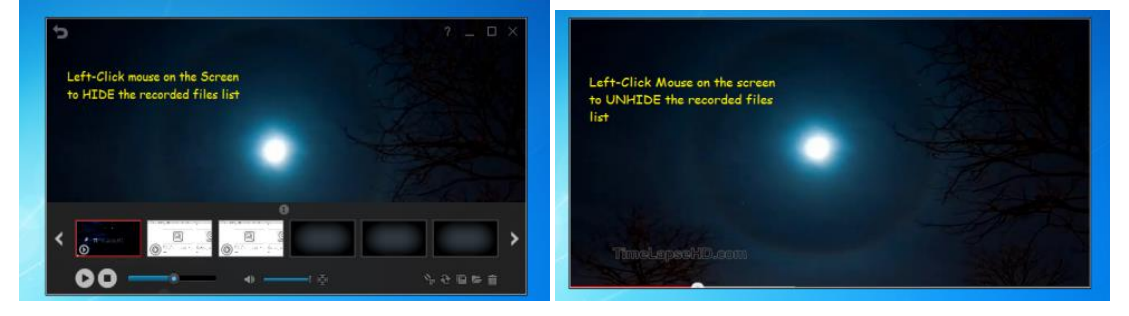

# **General Options**

### **1. Frame per Second**

FPS measures how much information is used to store and display motion video in screen, video, and game recording.

To select Frame per Second (FPS) to use when recording (general, video, and game recording).

- 10 FPS 30 FPS: Can be selected in General recording or video recording mode.
- 10 FPS 60 FPS: Can be selected in Game recoding mode.

First, Select the option button.

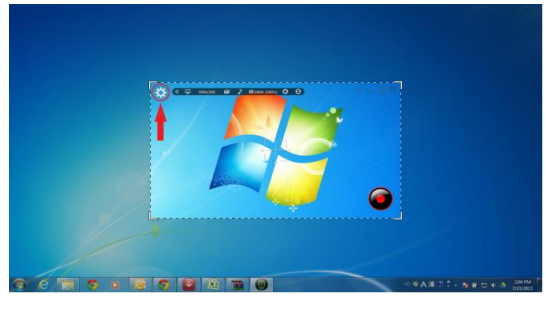

Second, select Frames per second in option window.

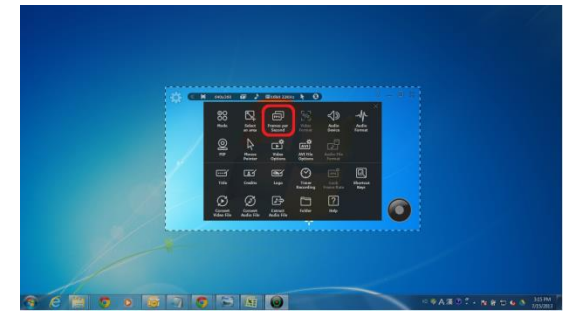

Finally, select the Frames per second you want to use when recording video or game.

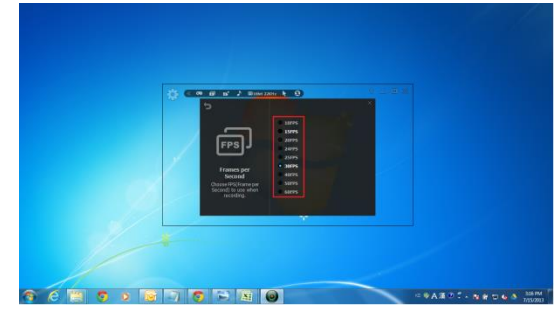

# **2. Video Format**

Only available in Game Recording mode. Choose the video format size to choose. There are different options to choose from.

To select video format to use while recording

- 100% Size: Recording size is same aspect ratio of original screen.
- 50% Size: Recording size is 50% off aspect ratio of original screen.
- Custom Resolution: Custom width and height of recording size.
- Pre-defined 1024 x 768: Record with the specific resolution.

First, select the option button.

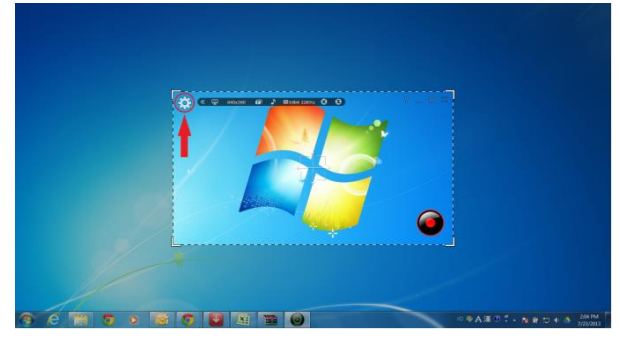

Second, select Video Format in option window.

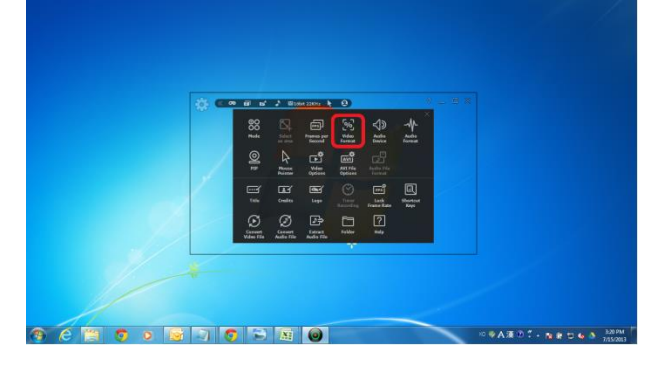

Finally, select video format you want to use when recording.

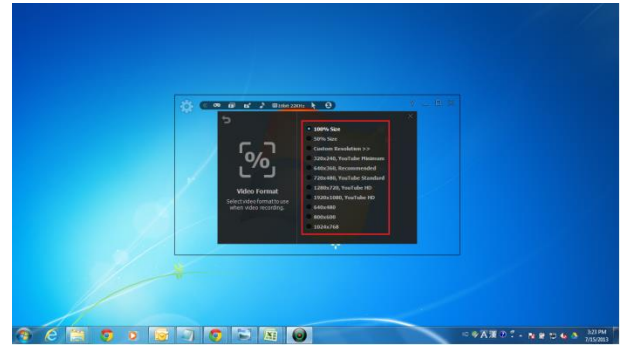

### **3. Audio Format**

Different Audio has different quality. Choose the quality you want. We recommend "Mono, 16bit, 22KHz".

To choose the audio quality you want to use when recording.

- Mono, 16bit, 11 KHz Stereo, 16bit, 48 KHz: Record channels, bit, and sampling rate.
- System Default Settings: Record system sounds in Windows Vista, 7, and 8.
- No Audio: Exclude sounds for recording.

First, select the option button.

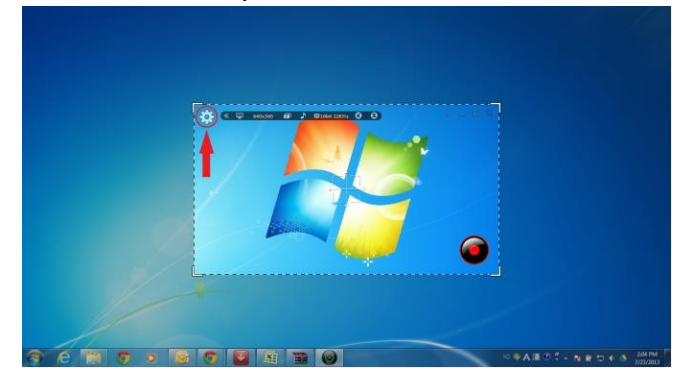

Second, select Audio format in option window.

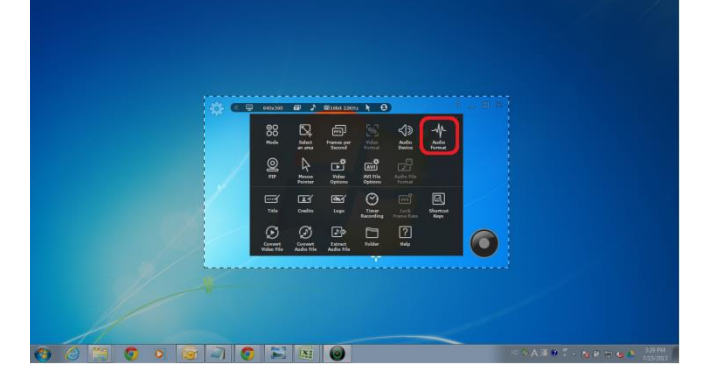

Finally, select audio format to use when recording.

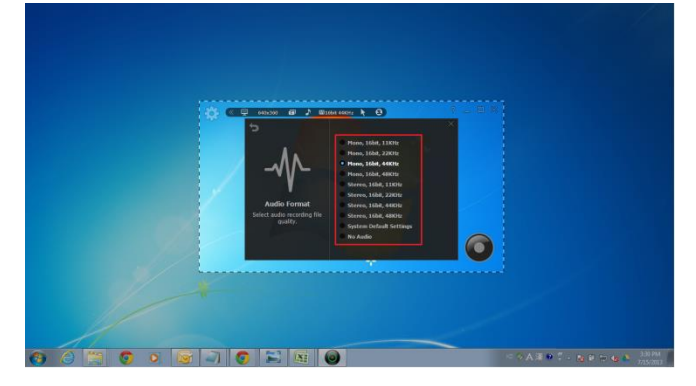

### **4. Select an Area**

Before recording video or screen, you have to select the screen size to be recorded. There are many options to choose from.

To select an area to record

- Pre-defined 1024 x 768: Select the screen resolution on recording area.
- Custom Resolution: Define a custom area with adjusting width and height.
- Rectangle: Select a rectangular area to Record.
- Window: Select a specific window to record.
- Program: Select an activated program to record.
- Full Screen: Select a full screen to record.

### **Two ways to choose.**

#### **First Method**

Click "Select the area to record" button in the toolbar on the main window.

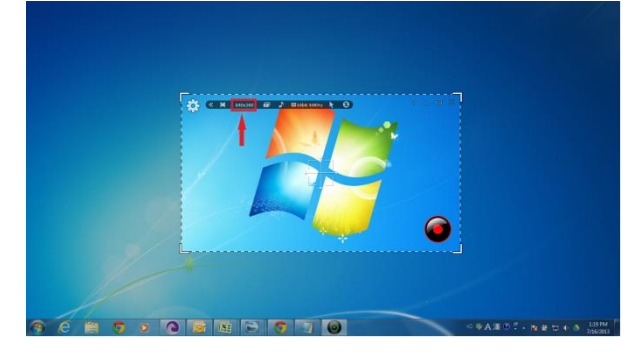

Then, select your desired area you want to record.

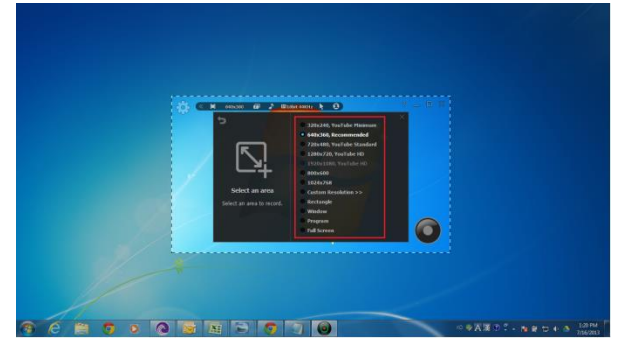

#### **Second Method**

First, select the option button.

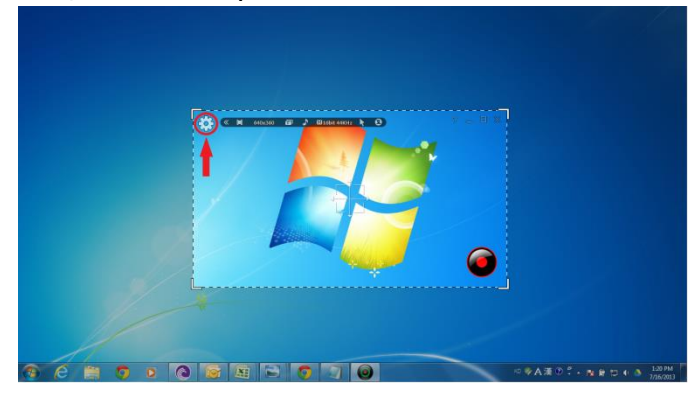

Click "Select an area" in option window.

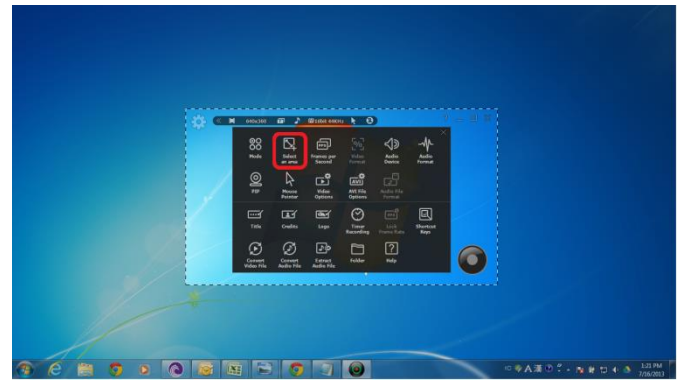

Then, select your desired are you want to record.

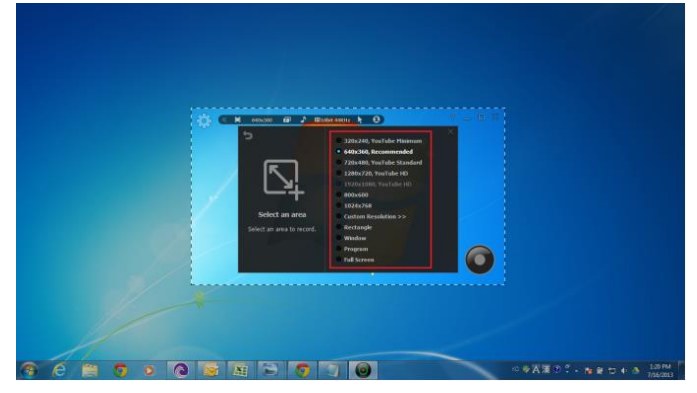

# **Advance Recording Option**

### **1. Title**

When adding a title to your recording, select "Title" in option window. Then, select your favorite "Font", "Font size", "Text Colour", "Title location", and "Alignment".

First, select the option button.

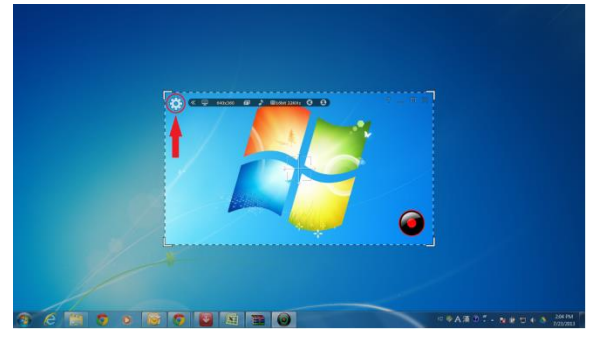

Second, select Title in option window.

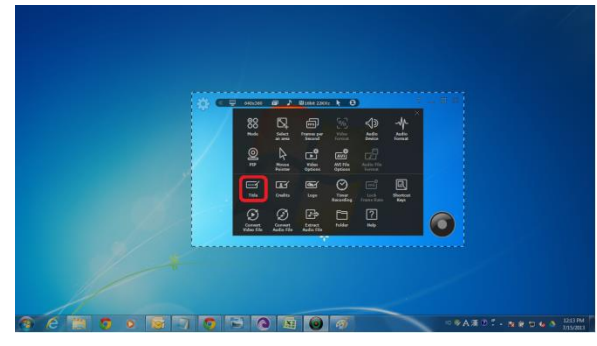

Finally, input the title after choosing the "Font", "Font size", "Font colour", etc.

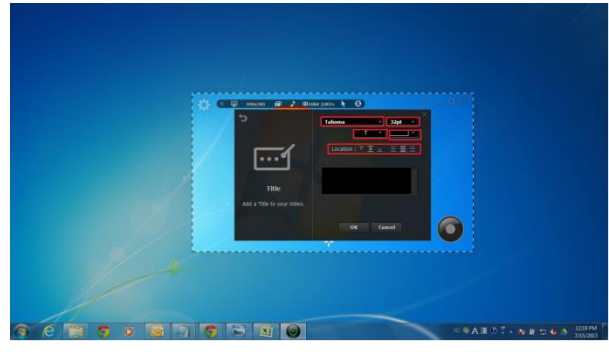

# **2. Credits**

To add credits at the end of your recording file, select "Credit" in option window. Then, select your favorite "Font", "Font size", "Text colour", "Credits location", and "Alignment".

First, select the option button.

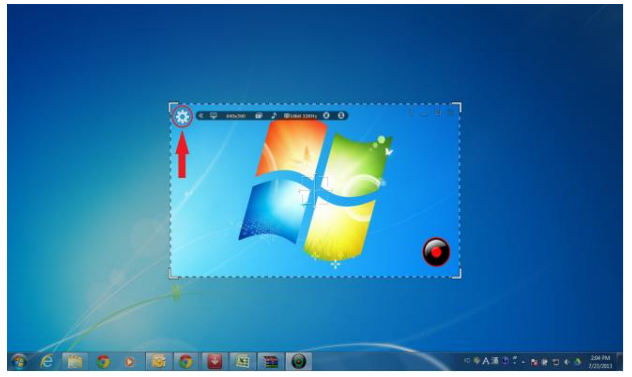

Second, select "Credits" in option window.

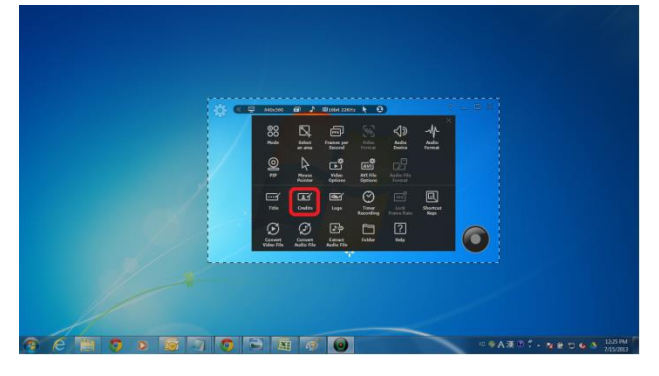

Finally, input the credits after choosing the "Font", "Font size", "Font colour", etc.

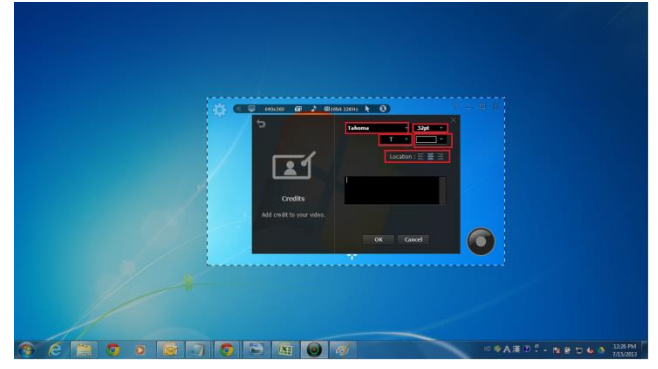

# **3. Logo**

Add a logo to your videos. The logo would be seen in your recorded videos.

To add a logo to your video(s), Select "Logo" in option window and import a logo file. Then, select the transparency and location of the selected Logo.

- On/Off: Toggle switch to insert logo or not.
- File: Import logo file.
- Transparency: Make an image transparent.
- Location: Indicate where the image is displayed.

First, select the option button.

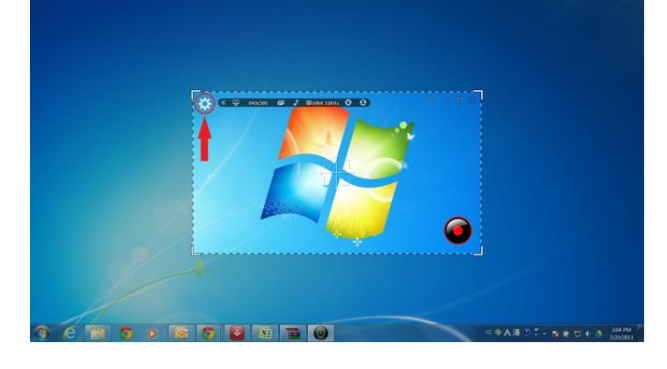

Second, select "Logo" in option window.

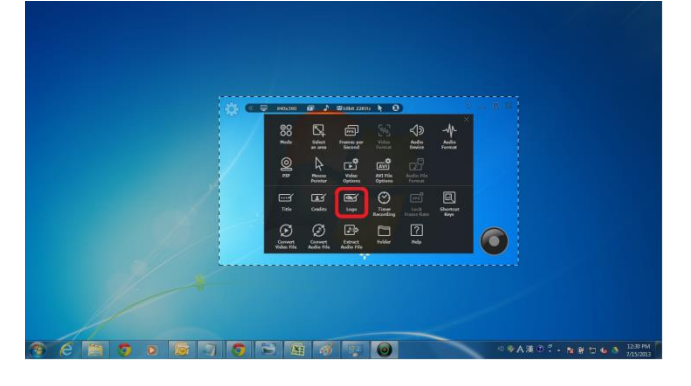

Finally, switch ON to insert logo, then import the logo file.

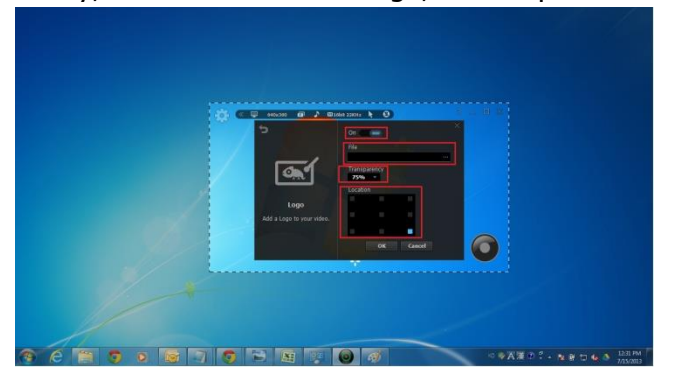

### **4. Mouse effects**

Make mouse pointer more visible or invisible in the video or screenshots.

You can change your mouse pointer in various ways (shape, colour, and size), right-click or left-click for a different mouse effects.

To show mouse pointer effect in your recording, select "Mouse Pointer" in option window.

- Record Mouse Pointer: Decide to record a mouse pointer or not.
- Default: Add mouse pointer effects with shape, color, and size.
- Left-Click Effect: Add effects to the left button click.
- Right-Click Effect: Add effects to the right button click.

First, select the option button.

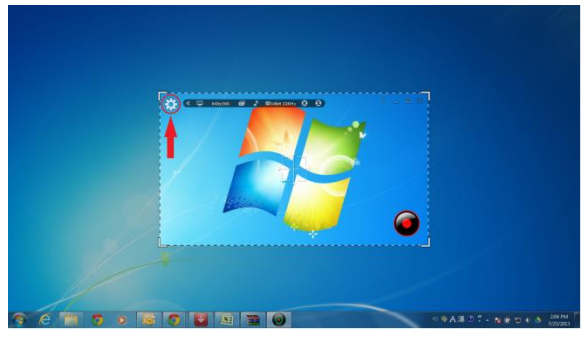

Second, select "Mouse Pointer" in option window.

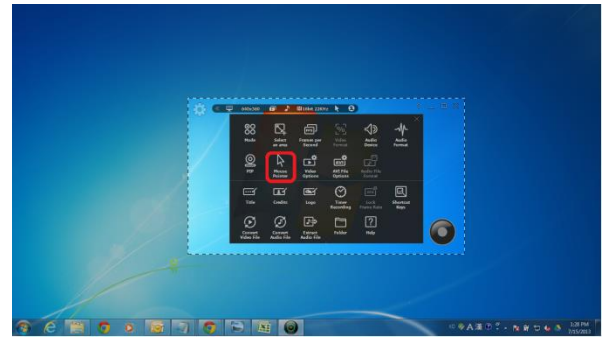

Finally, select "record mouse pointer" then choose your favorite mouse effects.

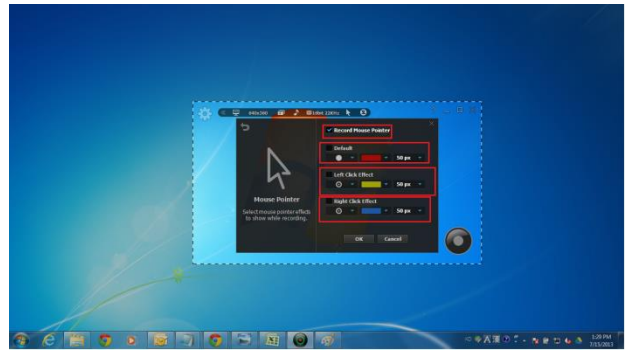

# **5. PIP**

Show your active speech simultaneously in the corner of the screen with Picture-in-Picture (PIP) function to build up the trust on your video.

To record Video with you webcam at the same time;

- On/Off: Toggle switch to activate PIP webcam recording.
- Video Format: Select webcam resolution.
- Webcam: Check available webcam devices.
- Option Button: Check webcam property. Location: PIP display area.
- PIP Style: Design PIP window.
- Preview: Test what PIP window shows.

First, select the option button.

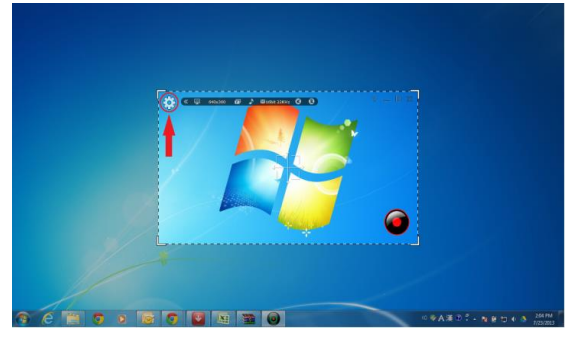

Second, Select "PIP" in option window.

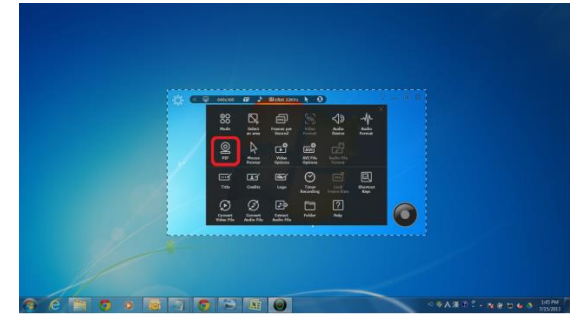

Finally, Switch ON to enable PIP webcam recording, then select video format and other settings.

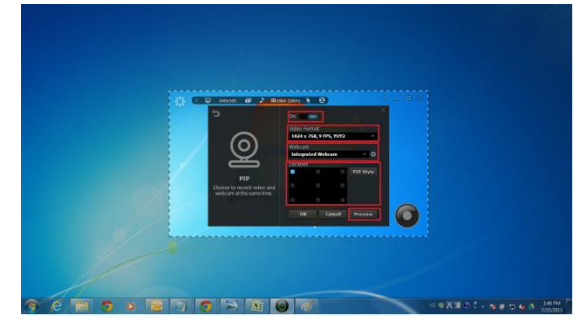

# **6. Upgrading liteCam HD**

Originally when upgrading liteCam HD after a minor upgrade is released, the following was recommended steps to follow;

- I. Uninstall liteCam HD on your computer, and then restart your PC.
- II. Internet connection is a must for program authentication for liteCam. Please make sure that you can access to [http://www.innoheim.com](http://www.innoheim.com/)
- III. Install liteCam with Administrator's right. If you don't have installation file, contact liteCam HD support Team [\(innoheim@rsupport.com\)](mailto:innoheim@rsupport.com) and they will provide you with link to download.

However, since the release of liteCam HD V4.5, liteCam HD auto-update feature was added.

So, for those who has, liteCam HD V4.5 installed on their computer, and they want to upgrade, all they have to do is click "liteCam HD Update"

For windows XP, Vista, and 7 users:

Please click "Start" button from the computer. Then click "Programs". After that, select 'liteCam HD'. Now by clicking the 'liteCam HD update', you will get the latest version of liteCam HD. Watch the video: http://youtu.be/s4d5r- Jmlw

First, Click "Start" button followed by "All Programs"

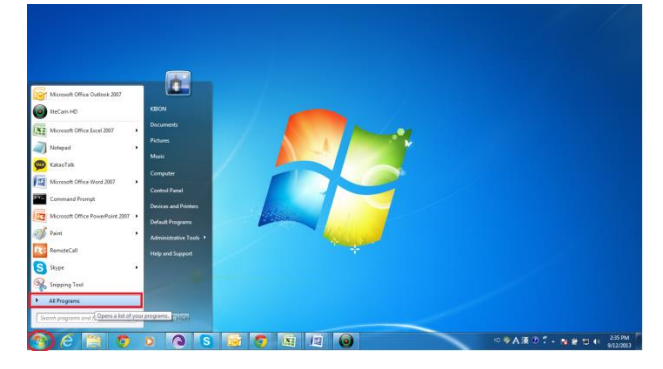

Second, on "liteCam HD", Click "liteCam HD update"

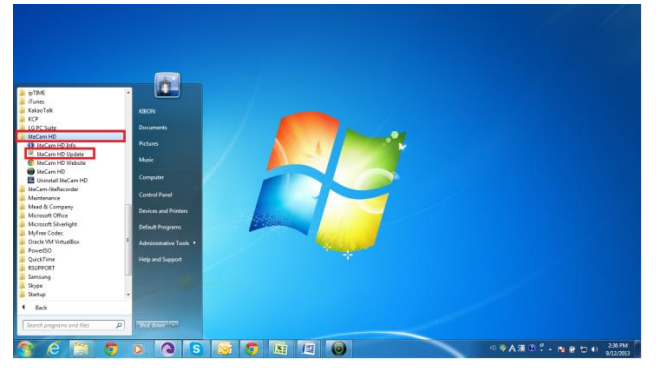

#### For Window 8 users:

You can look for "liteCam HD Update" or the easiest way is to search it

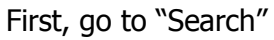

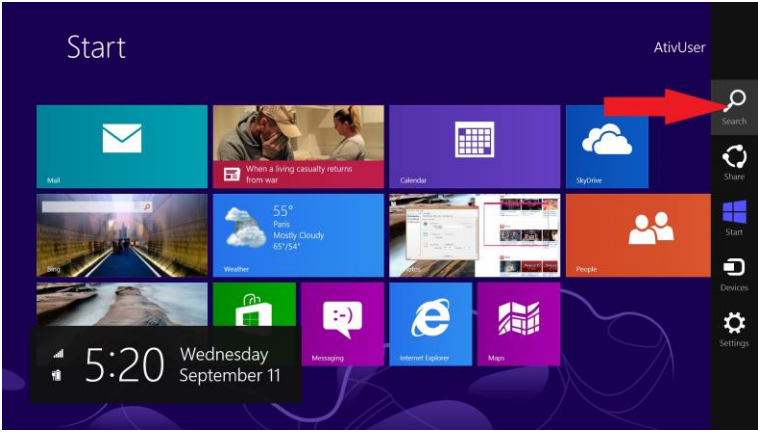

Second, Enter "liteCam" in the search, then click "liteCam HD Update"

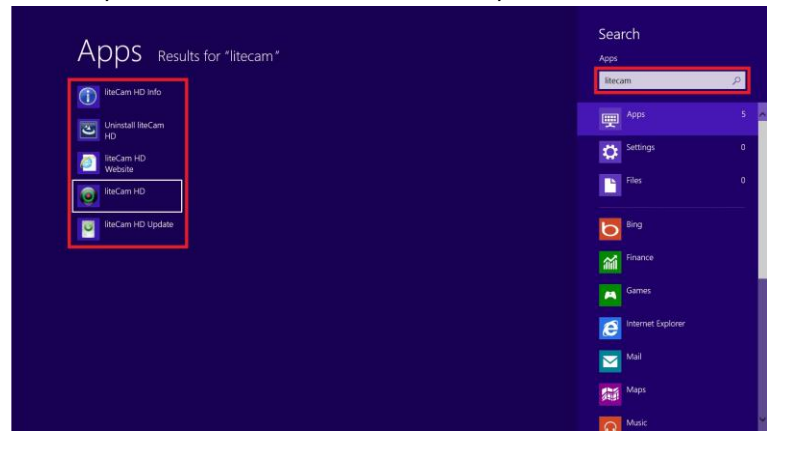

NOTE: If you do not have liteCam HD V4.5 installed on your computer, please follow the original steps to upgrade your liteCam HD.